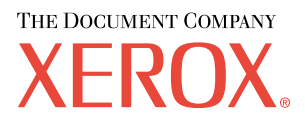

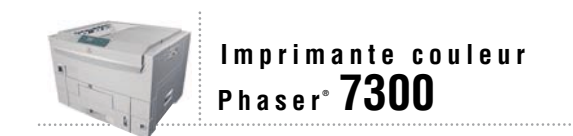

# Guide des caractéristiques

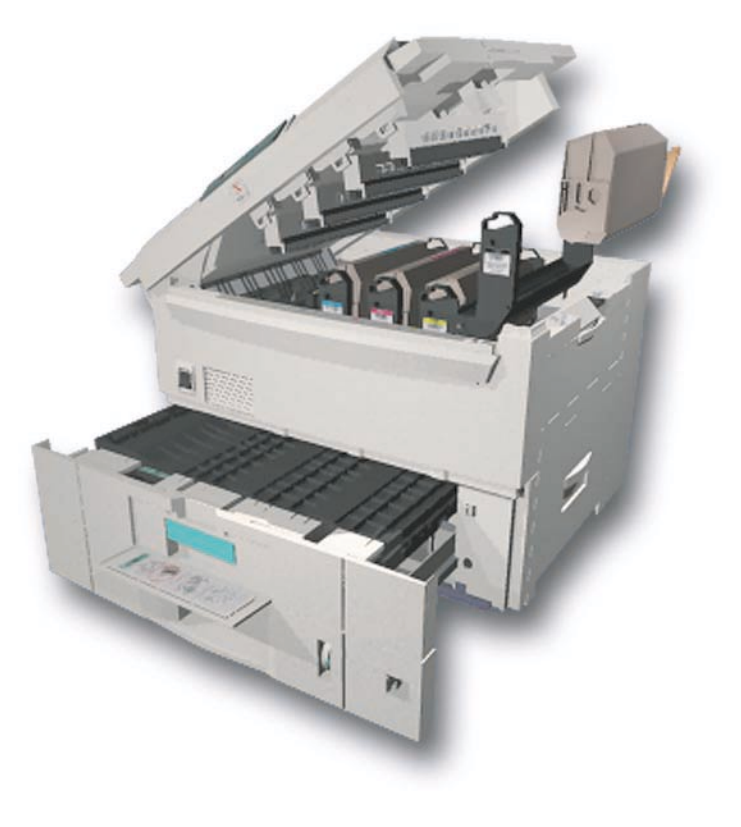

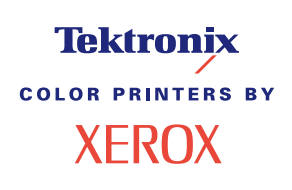

Copyright © 2002, Xerox Corporation. Tous droits réservés. Le programme est soumis aux lois américaines sur la protection des œuvres non publiées. Il est interdit de reproduire le contenu de cette publication sous quelque forme que ce soit sans l'autorisation de Xerox Corporation.

La protection des droits d'auteur attribuée s'applique à tout ce qui se rapporte à la forme et au fond des informations et du matériel protégeables par la loi sur les droits d'auteur et étant actuellement permis par les dispositions législatives ou la jurisprudence ou accordé ci-après, y compris, sans limite aucune, le matériel provenant des programmes logiciels apparaissant sur les écrans tels que les styles, les modèles, les icônes, l'aspect des pages écrans, etc.

XEROX®, The Document Company®, le X stylisé, CentreWare®, DocuPrint®, Made For Each Other®, Phaser®, PhaserShare®, l'icône TekColor® et WorkSet® sont des marques déposées de Xerox Corporation. infoSMART™, PhaserPort™, PhaserPrint™, PhaserSMART™, PhaserSym™, PhaserTools™ et le nom TekColor™ sont des marques commerciales de Xerox Corporation.

Adobe®, Acrobat®, Acrobat® Reader®, Illustrator®, PageMaker®, Photoshop®, PostScript®, ATM®, Adobe Garamond®, Birch®, Carta®, Mythos®, Quake® et Tekton® sont des marques déposées et Adobe Jenson™, la technologie Adobe Brilliant Screens™ et IntelliSelect™ sont des marques commerciales de Adobe Systems Incorporated ou de ses filiales qui peuvent être déposées sous certaines juridictions.

Apple®, LaserWriter®, LocalTalk®, Macintosh®, Mac® OS, AppleTalk®, TrueType2®, Apple Chancery®, Chicago®, Geneva®, Monaco® et New York® sont des marques déposées et QuickDraw™ est une marque commerciale de Apple Computer Incorporated.

Marigold™ et Oxford™ sont des marques commerciales de AlphaOmega Typography.

Avery™ est une marque commerciale d'Avery Dennison Corporation.

PCL® et HP-GL® sont des marques déposées de Hewlett-Packard Corporation.

Hoefler Text a été conçu par Hoefler Type Foundry.

ITC Avant Guard Gothic®, ITC Bookman®, ITC Lubalin Graph®, ITC Mona Lisa®, ITC Symbol®, ITC Zapf Chancery® et ITC Zapf Dingbats® sont des marques déposées d'International Typeface Corporation.

Bernhard Modern™, Clarendon™, Coronet™, Helvetica™, New Century Schoolbook™, Optima™, Palatino™, Stempel Garamond™, Times™ et Univers™ sont des marques commerciales de Linotype-Hell AG et/ou de ses filiales.

MS-DOS® et Windows® sont des marques déposées de Microsoft Corporation.

Wingdings™ au format TrueType® est un produit de Microsoft Corporation. WingDings est une marque commerciale de Microsoft Corporation et TrueType est une marque déposée d'Apple Computer, Inc.

Albertus™, Arial™, Gill Sans™, Joanna™ et Times New Roman™ sont des marques commerciales de Monotype Corporation.

Antique Olive® est une marque déposée de M. Olive.

Eurostile™ est une marque commerciale de Nebiolo.

Novell® et NetWare® sont des marques déposées de Novell, Incorporated.

Sun® et Sun Microsystems® sont des marques déposées de Sun Microsystems, Incorporated. SPARC® est une marque déposée de SPARC International, Incorporated. SPARCstation™ est une marque commerciale de SPARC International, Incorporated, accordée exclusivement sous licence à Sun Microsystems, Incorporated.

UNIX® est une marque déposée aux Etats-Unis et dans d'autres pays, accordée sous licence exclusivement par le biais de X/Open Company Limited.

A titre de partenaire ENERGY STAR®, Xerox Corporation a déterminé que ce produit répond aux directives ENERGY STAR en matière d'efficacité énergétique. Le nom et le logo ENERGY STAR sont des marques déposées aux Etats-Unis.

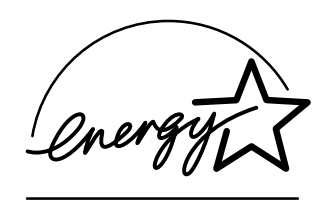

Ce produit utilise un code pour SHA-1 écrit par John Halleck et employé avec son accord.

Ce produit comprend un composant de LZW faisant l'objet d'une licence déposée aux Etats-Unis sous le numéro 4,558,302.

Les autres noms sont des marques ou des marques déposées de leurs détenteurs respectifs.

Les couleurs PANTONE® générées par l'imprimante couleur Phaser 7300 sont des simulations en quadrichromie et/ou trichromie qui ne correspondent pas nécessairement aux normes de couleurs identifiées PANTONE. Utilisez les manuels de référence couleur PANTONE pour obtenir des couleurs précises.

Les simulations de couleur PANTONE ne peuvent être obtenues sur ce produit que lors d'un pilotage par des produits logiciels sous licence Pantone. Contactez Pantone, Inc. pour obtenir la liste des logiciels appropriés.

# **Sommaire**

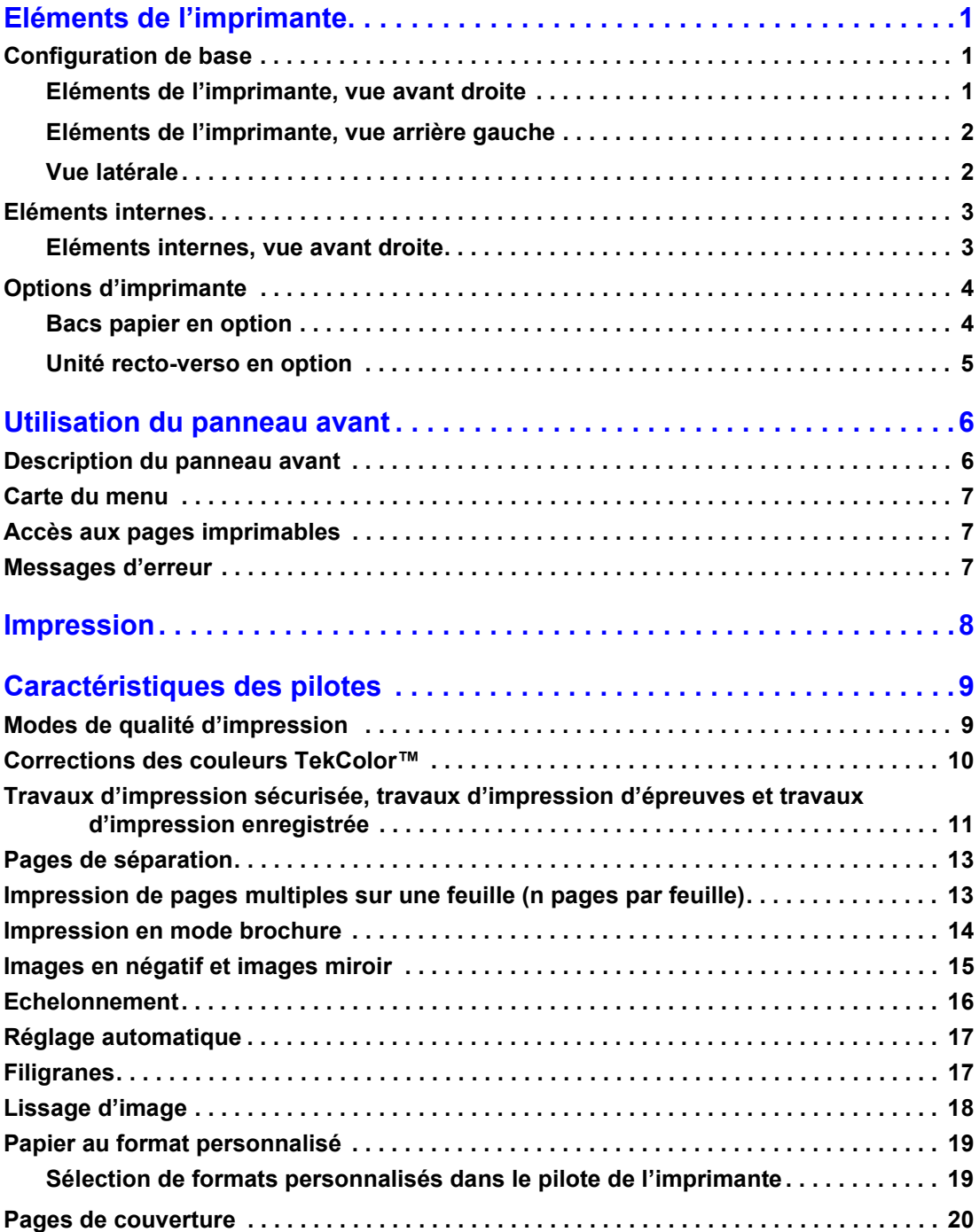

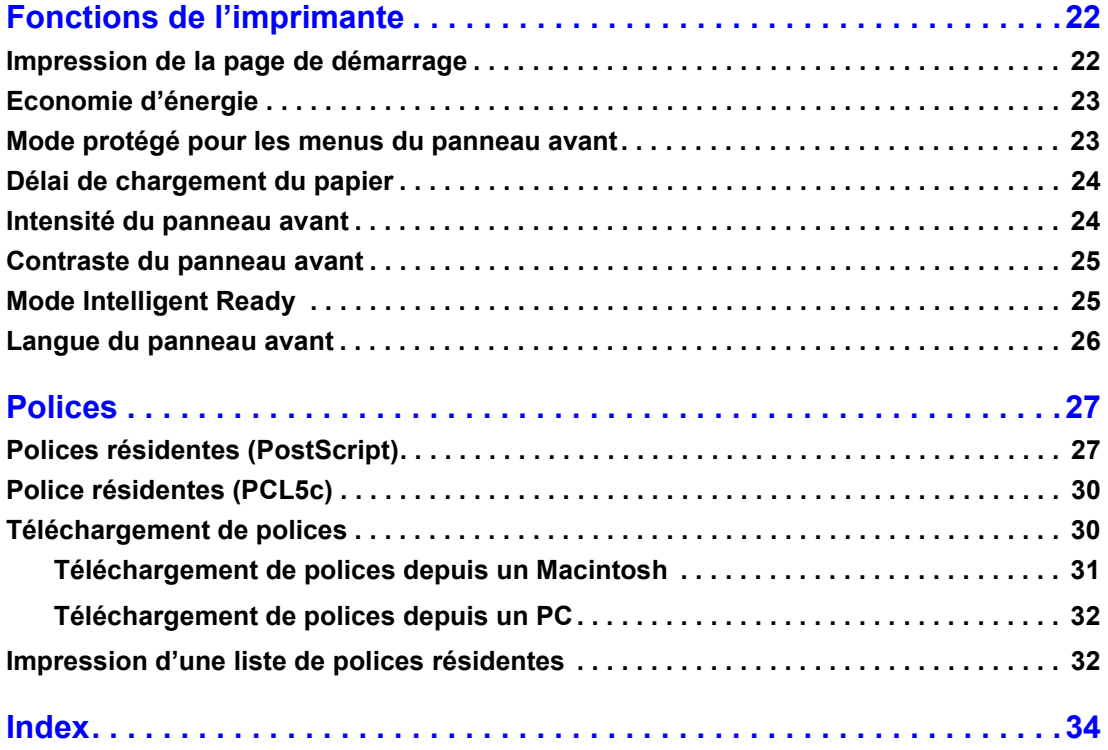

# <span id="page-4-0"></span>**Eléments de l'imprimante**

### <span id="page-4-1"></span>**Configuration de base**

### <span id="page-4-2"></span>**Eléments de l'imprimante, vue avant droite**

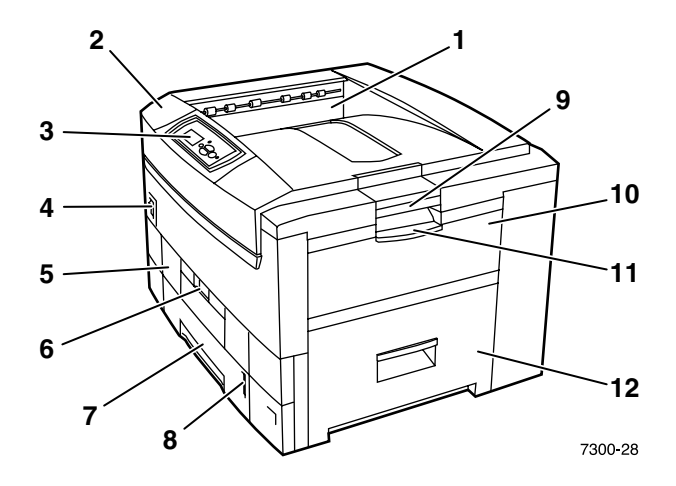

- <span id="page-4-4"></span>**1.** Bac de sortie supérieur (sortie livrée face dessous)
- <span id="page-4-5"></span>**2.** Capot supérieur
- <span id="page-4-7"></span>**3.** Panneau avant
- **4.** Commutateur d'alimentation
- <span id="page-4-8"></span>**5.** Unité recto-verso (en option) (fermée)
- **6.** Déverrouillage de l'unité recto-verso
- <span id="page-4-3"></span>**7.** Bac 1
- <span id="page-4-6"></span>**8.** Indicateur de niveau de papier
- **9.** Déverrouillage du capot supérieur
- **10.** Bac multisupport (MPT)
- **11.** Déverrouillage du bac multisupport (MPT)
- **12.** Capot A

### <span id="page-5-0"></span>**Eléments de l'imprimante, vue arrière gauche**

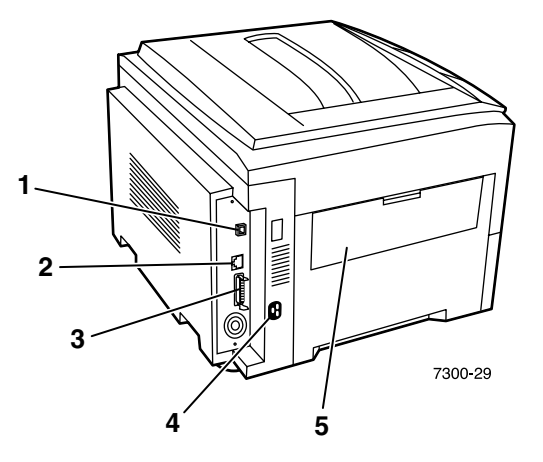

- <span id="page-5-7"></span>**1.** Connecteur UTP Ethernet
- <span id="page-5-6"></span>**2.** Connecteur USB
- <span id="page-5-5"></span>**3.** Connecteur parallèle
- <span id="page-5-8"></span>**4.** Prise du cordon d'alimentation
- <span id="page-5-3"></span>**5.** Bac de sortie du côté gauche (fermé) (sortie livrée face dessus)

### <span id="page-5-1"></span>**Vue latérale**

<span id="page-5-4"></span>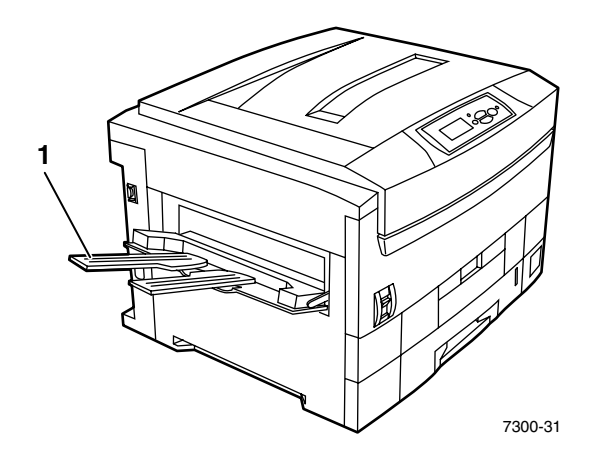

<span id="page-5-2"></span>**1.** Bac de sortie du côté gauche (ouvert) (sortie livrée face dessus)

# <span id="page-6-0"></span>**Eléments internes**

### <span id="page-6-1"></span>**Eléments internes, vue avant droite**

<span id="page-6-3"></span><span id="page-6-2"></span>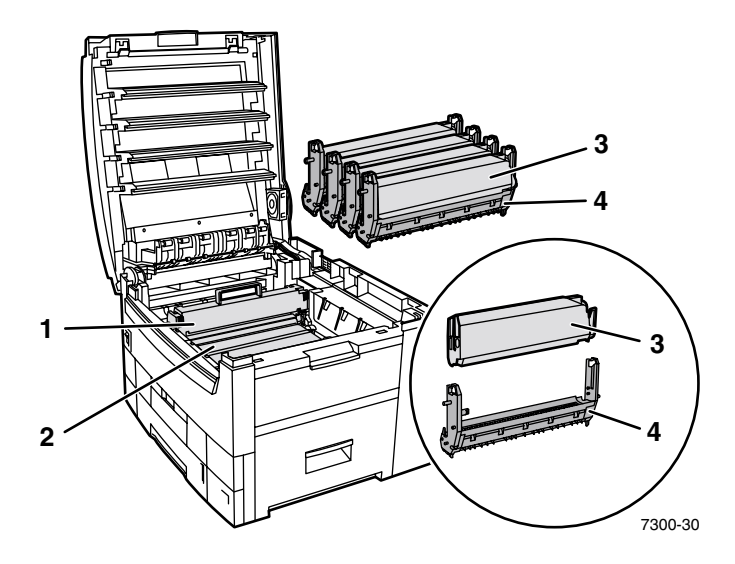

- **1.** Fuser
- **2.** Unité de transfert
- **3.** Cartouche de toner
- **4.** Unité imageur

### <span id="page-7-0"></span>**Options d'imprimante**

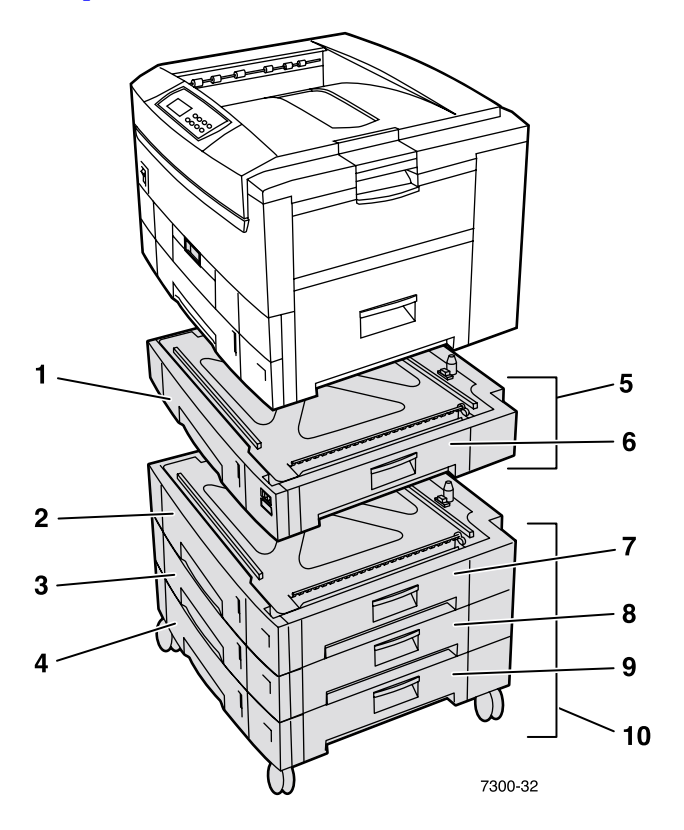

### <span id="page-7-3"></span><span id="page-7-1"></span>**Bacs papier en option**

La configuration illustrée ici inclut le nombre maximal de bacs. La section *Configurations de bacs inférieurs* dans le *Guide d'installation* sur le **CD-ROM Documentation interactive** illustre chaque configuration disponible.

- **1.** Bac 2 (chargeur 550 feuilles)
- **2.** Bac 3 (chargeur 550 feuilles)
- **3.** Bac 4 (chargeur 550 feuilles)
- **4.** Bac 5 (chargeur 550 feuilles)
- <span id="page-7-4"></span>**5.** Option Chargeur 550 feuilles – Un ou deux bacs supplémentaires pouvant contenir chacun 550 feuilles.
- **6.** Capot B droit
- **7.** Capot C droit
- **8.** Capot D droit
- **9.** Capot E droit
- <span id="page-7-2"></span>**10.** Option Bac grande capacité 1 650 feuilles – Pile de trois bacs pouvant être connectés au bac 1 ou au bac 2.

Vous pouvez attacher les éléments suivants (voir la section *Configurations de bacs inférieurs* dans le *Guide d'installation* sur le **CD-ROM Documentation interactive**) :

- Un chargeur 550 feuilles ou le bac grande capacité 1 650 feuilles.
- Deux chargeurs 550 feuilles
- Combinaison d'un chargeur 550 feuilles et d'un bac grande capacité 1 650 feuilles.

### <span id="page-8-0"></span>**Unité recto-verso en option**

<span id="page-8-1"></span>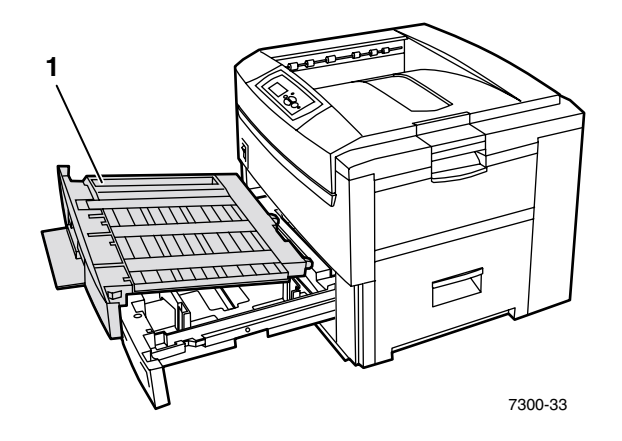

- <span id="page-8-3"></span>**1.** Unité recto-verso (sortie au-dessus du bac 1 sur l'illustration)
	- L'unité recto-verso se place au-dessus du bac 1.
	- Vous devez ouvrir ensemble le bac 1 et l'unité recto-verso.

### **Commande d'options**

<span id="page-8-2"></span>Pour commander l'une des options présentées dans cette section, reportez-vous à la page Web [www.xerox.com/officeprinting/7300supplies.](http://www.xerox.com/officeprinting/7300supplies)

# <span id="page-9-2"></span><span id="page-9-0"></span>**Utilisation du panneau avant**

# <span id="page-9-1"></span>**Description du panneau avant**

Le panneau avant :

- Affiche l'état de fonctionnement de l'imprimante (**Impression, Prêt à imprimer,** etc.).
- Vous avertit de la nécessité de remplacer les consommables, de charger le papier et d'éliminer les bourrages.
- Vous permet d'accéder à des outils et des pages d'informations pour vous aider à résoudre les problèmes.
- Vous permet de changer les paramètres d'imprimante et de réseau ; les paramètres du pilote ont préséance sur les réglages effectués sur le panneau avant de l'imprimante.
- Permet d'imprimer des travaux d'impression sécurisés, des travaux d'impression d'épreuves et des travaux d'impression enregistrés que vous avez stockés sur le disque dur de l'imprimante. Pour plus d'informations, reportez-vous à l'aide du pilote de l'imprimante ou à la section *Caractéristiques du pilote* du *Guide des caractéristiques* sur le **CD-ROM Documentation interactive.**

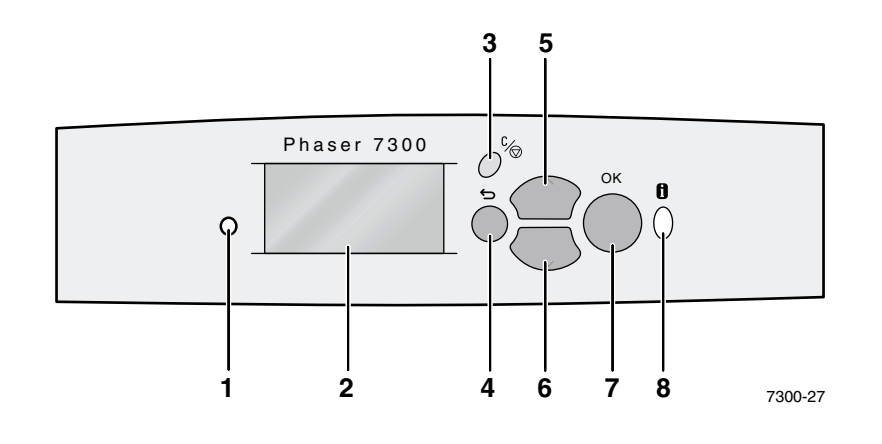

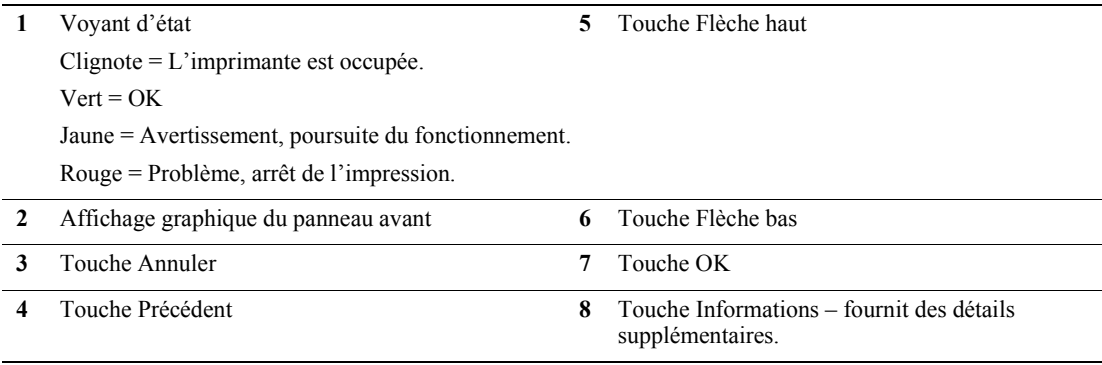

### <span id="page-10-0"></span>**Carte du menu**

Pour une liste complète des pages imprimables, imprimez la Carte du menu :

- **1.** Sélectionnez **Menus** sur le panneau avant et appuyez sur la touche **OK.**
- **2.** Sélectionnez **Imprimer la carte du menu** et appuyez sur la touche **OK.**

# <span id="page-10-1"></span>**Accès aux pages imprimables**

Accédez à ces pages à partir du **menu Pages imprimables** :

- **1.** Sur le panneau avant, passez au **Menu Pages imprimables** à l'aide la touche **Flèche bas** ou **Flèche haut** et appuyez sur la touche **OK.**
- **2.** Passez à la page imprimable désirée (par exemple **Conseils papier**) à l'aide de la touche **Flèche bas** ou **Flèche haut** et appuyez sur la touche **OK.**

### <span id="page-10-2"></span>**Messages d'erreur**

Lorsque l'imprimante présente un problème, le panneau avant (1) affiche le message d'erreur. Appuyez sur la touche **i** (2) pour obtenir de plus amples informations à propos de ce message et des moyens de résoudre le problème en question.

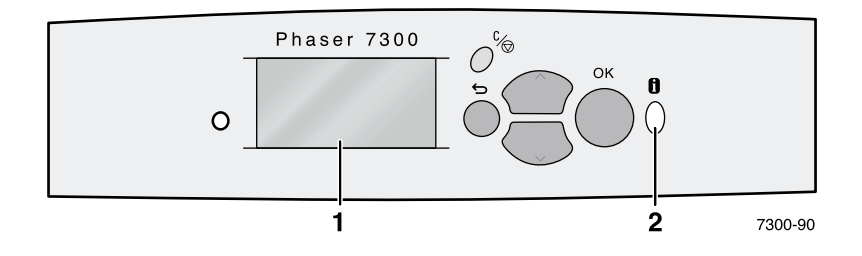

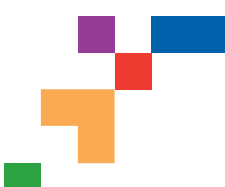

# IMPRIMANTE COULEUR PHASER® 7300

Durée de vie du toner noir

Définir le type de trame IPX**\***

Menu de configuration du bac 1<br>Menu de configuration du bac 2 Menu de configuration du bac 2 Menu de configuration du bac  $3\frac{2}{3}$ Menu de configuration du bac 4 Menu de configuration du bac 5<sup>2</sup> Définir les unités personnalisées Menu Configuration du papier spécial

magenta

EtherTalk**\*** Netware**\***

IPP**\*** SLP\*

Durée de vie de l'unité imageur cyan Durée de vie de l'unité imageur

Durée de vie de l'unité imageur jaune Durée de vie de l'unité imageur noire

### Carte du menu

**Imprimer la carte du menu** Imprime cette page

**Menu Info consommables**

> Fournit des informations sur l'utilisation des consommables

#### **Configuration de connexion Menu**

Fournit des outils d'aide à la connexion de l'imprimante à un réseau

**Menu Configuration de l'imprimante** Fournit des outils

permettant de configurer le comportement par défaut de l'imprimante

**Suite à la page suivante**

Les éléments marqués d'un \* n'apparaissent pas sur l'imprimante 7300B

Imprimer la page des consommables

connexion

TCP/IP**\*** CentreWare IS**\***

Imprimer la page Conseils papier Durée de vie du toner cyan Durée de vie du toner magenta Durée de vie du toner jaune

Imprimer Page de configuration de

Imprimer les pages de configuration

Imprimer les pages de configuration Définir la langue du panneau avant **Menu Configuration de bac**

Menu Etalonnage des couleurs

Définir l'intensité du panneau avant Définir le contraste du panneau avant

Définir le délai d'économie d'énergie Définir le délai de chargement du

Menu Adresse TCP/IP**\***

Intelligent Ready

papier

Page de démarrage

Infos erreurs PostScript

**Menu Valeurs par défaut des travaux**

> Légendes des fonctions en option - Nécessite-

Réinitialiser les valeurs par défaut des

**1** Disque dur

Définir la source de papier Définir la destination du papier

Définir l'impression recto-verso 3 Définir le mode de qualité d'impression

Définir la correction TekColor **Menu Valeurs par défaut des** 

Décalage

Lissage d'image

**travaux PCL**

travaux

**2** Bacs **3** Recto-verso Durée de vie de l'unité de transfert Durée de vie du fuser Nombre total d'impressions

Régler la vitesse Ethernet**\*** Menu Configuration parallèle Menu Configuration USB Réinitialisez la configuration de

**Réinitialiser la configuration de l'imprimante Menu** 

Réinitialiser la configuration de l'imprimante MAINTENANT Economie d'énergie Valeurs par défaut métriques

Définir le numéro de police

Définir le pas Définir la taille du point Sélectionnez un jeu de symboles

Fin de ligne

Définir l'orientation Définir la longueur de page

SSDP**\***

connectivité

Menu Configuration du bac multisupport Panneau avant accessible

2

**Tektronix XEROX** 

**Page 1 de 2**

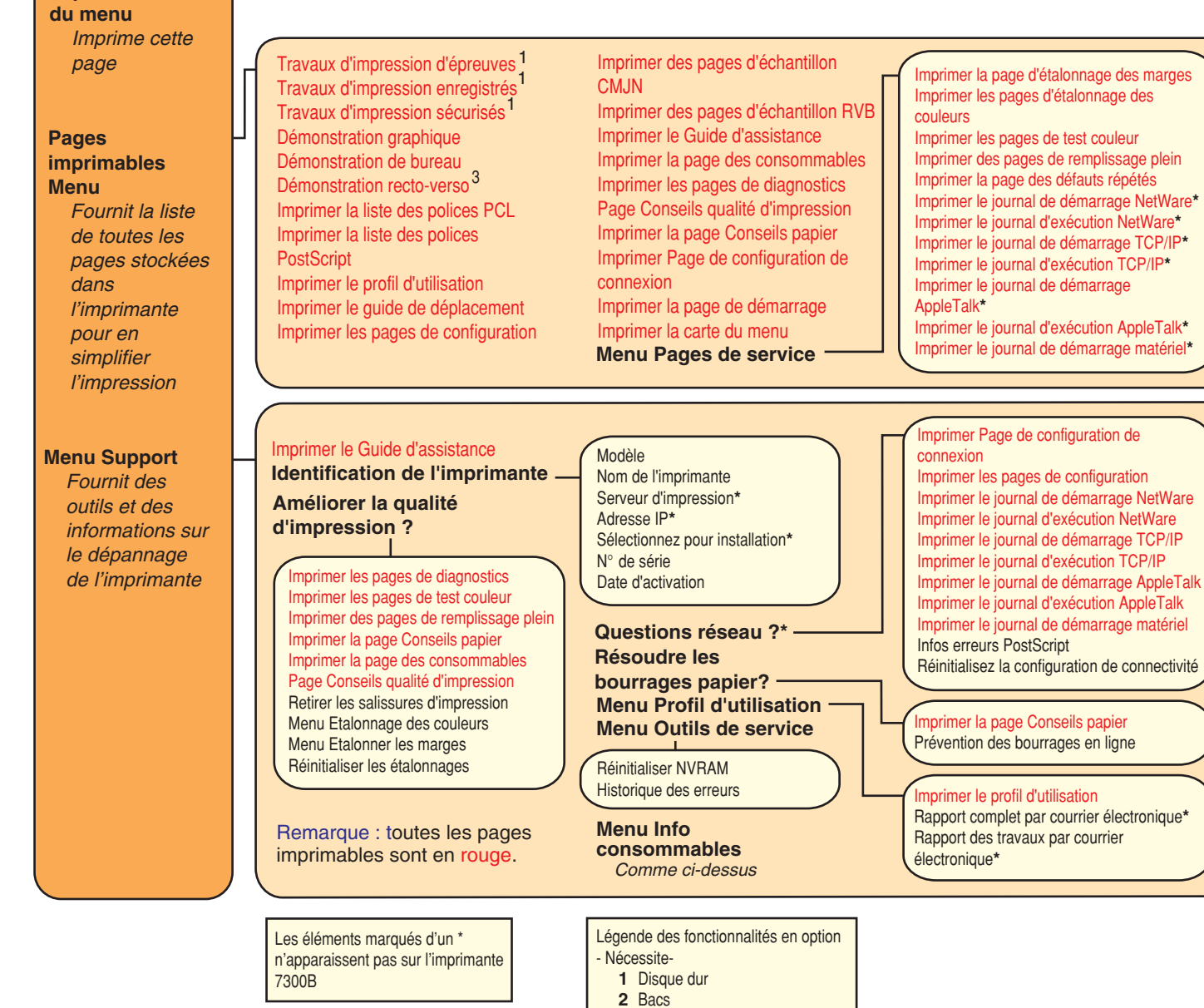

**3** Recto-verso

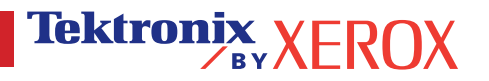

**Imprimer la carte** 

# <span id="page-13-0"></span>**Impression**

Lors de l'envoi d'un travail à l'imprimante, sélectionnez des fonctions spéciales dans le pilote de l'imprimante.

- Windows Utilisez le pilote PostScript avec le fichier PPD Phaser 7300 ou le pilote PCL5c.
- Macintosh Utilisez le pilote LaserWriter 8 avec le fichier PPD Phaser 7300 ou le pilote MacOS X.

Les fonctions disponibles avec ces pilotes incluent notamment :

- Modes de qualité d'impression
- **Corrections TekColor**<sup>TM</sup>
- Travaux d'impression sécurisée
- Travaux d'impression d'épreuves
- Travaux d'impression enregistrée
- Pages de séparation
- Pages multiples sur une feuille
- Impression en mode brochure
- Images en négatif et images miroir
- Echelonnement
- Réglage automatique
- Filigrane
- Lissage d'image
- Formats papier personnalisés
- Pages de couverture

# <span id="page-14-2"></span><span id="page-14-0"></span>**Caractéristiques des pilotes**

# <span id="page-14-6"></span><span id="page-14-3"></span><span id="page-14-1"></span>**Modes de qualité d'impression**

Vous pouvez choisir différents modes de qualité d'impression pour obtenir la meilleure combinaison de vitesse et de qualité d'impression pour votre travail.

<span id="page-14-5"></span><span id="page-14-4"></span>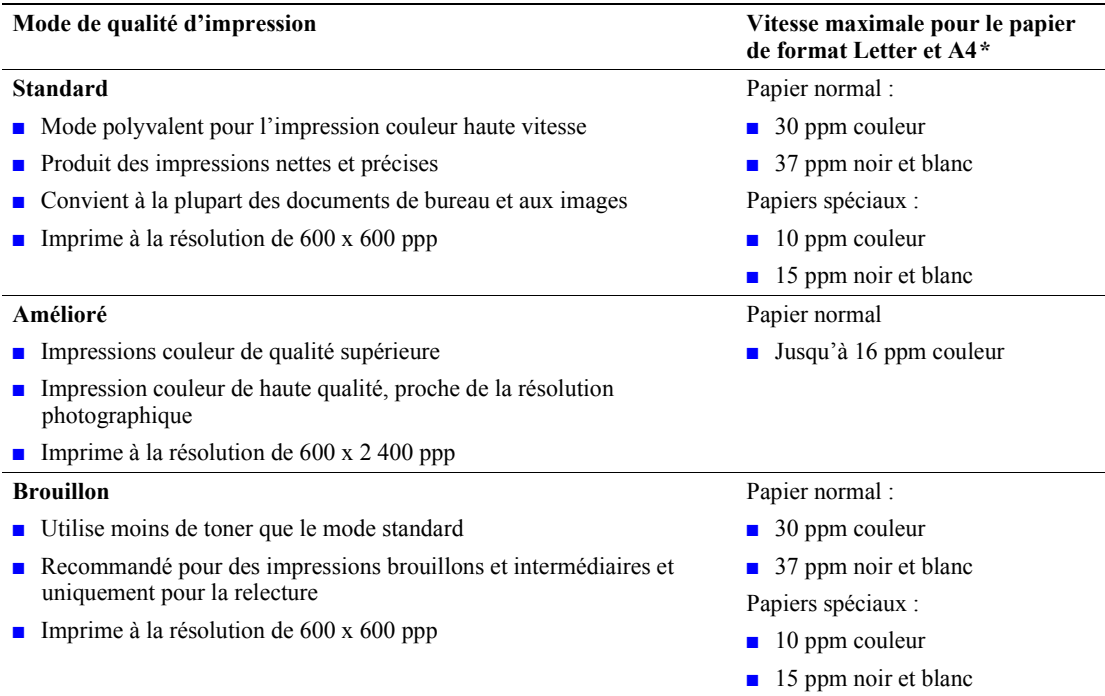

<span id="page-14-7"></span>**\*** Le nombre approximatif de pages par minute (ppm) n'inclut pas le temps de traitement d'E/S ou d'image. L'impression recto-verso entraîne une vitesse d'impression inférieure.

Spécifiez le mode de qualité d'impression dans un pilote pris en charge :

- **Pilote PostScript Windows 95 / Windows 98 / Windows Me :** Dans l'onglet **Configuration,** sélectionnez une qualité d'impression en déplaçant le curseur.
- **Pilote PostScript Windows NT / Windows 2000 / Windows XP :** Dans l'onglet **Papier/Qualité,** sélectionnez une qualité d'impression en déplaçant le curseur.
- **Pilote MacOS 8 / MacOS 9 :** Dans la boîte de dialogue **Imprimer,** sélectionnez le menu déroulant **Qualité d'impression,** puis sélectionnez le mode désiré pour **Qualité.**
- **Pilote MacOS X (version 10.1 et supérieure) :** Dans la boîte de dialogue **Imprimer,** sélectionnez le menu déroulant **Caractéristiques de l'imprimante,** puis sélectionnez l'onglet **Qualité d'impression/Couleur.** Sélectionnez le mode désiré pour **Qualité.**

# <span id="page-15-4"></span><span id="page-15-0"></span>**Corrections des couleurs TekColor***™*

Vous pouvez sélectionner une correction des couleurs pour reproduire le mieux possible des spécifications de presse particulières ou les couleurs d'affichage de votre ordinateur. Sinon, choisissez **Automatique** pour laisser l'imprimante adopter automatiquement la correction des couleurs la mieux adaptée aux éléments contenus dans votre document.

<span id="page-15-8"></span><span id="page-15-7"></span><span id="page-15-5"></span><span id="page-15-3"></span><span id="page-15-2"></span><span id="page-15-1"></span>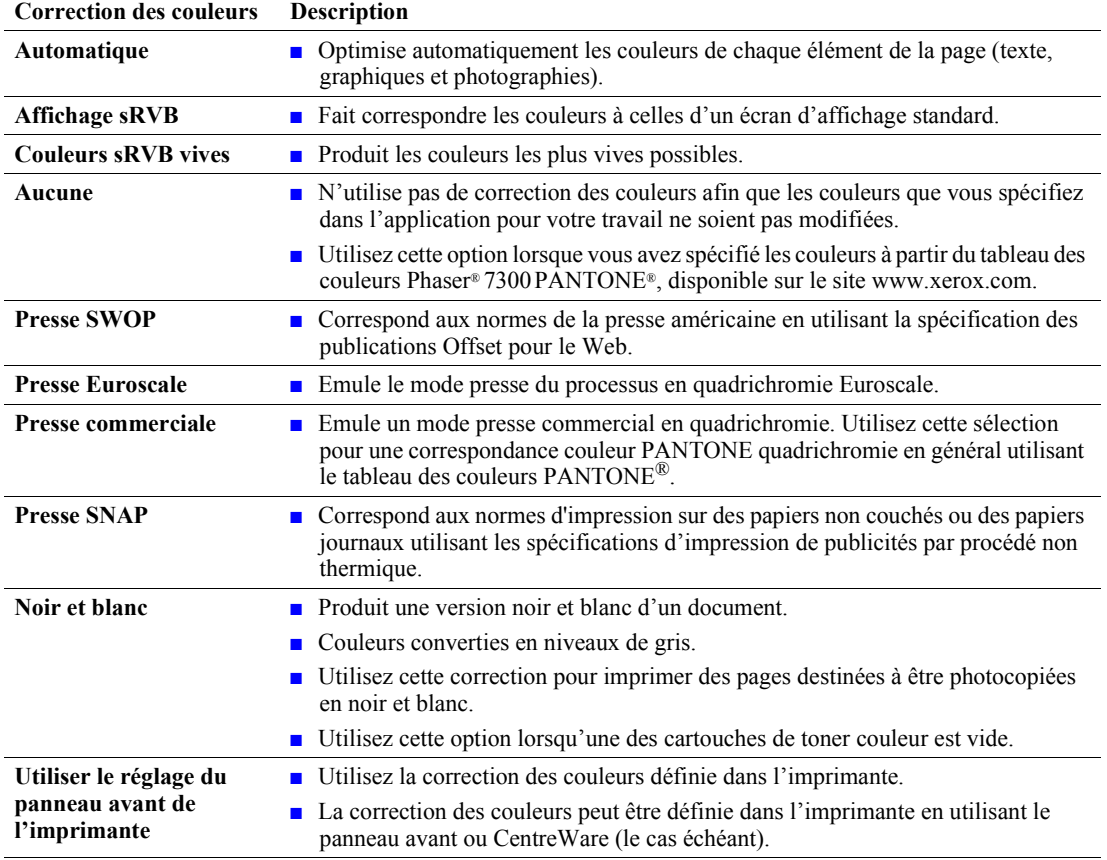

<span id="page-15-9"></span><span id="page-15-6"></span>Spécifiez la correction des couleurs dans un pilote pris en charge :

- **Pilote PostScript Windows 95 / Windows 98 / Windows Me :**  Dans l'onglet **TekColor,** sélectionnez la correction des couleurs désirée. Certaines corrections des couleurs sont groupées sous **Couleur bureau** ou **Correspondance presse.**
- **Pilote PostScript Windows NT / Windows 2000 / Windows XP :** Dans l'onglet **TekColor,** sélectionnez la correction des couleurs désirée. Certaines corrections des couleurs sont groupées sous **Couleur bureau** ou **Correspondance presse.**
- **Pilote MacOS 8 / MacOS 9 :** Dans la boîte de dialogue **Imprimer,** cliquez sur **Général,** sélectionnez **TekColor** dans le menu déroulant, puis sélectionnez la correction désirée pour **Couleur.**
- **Pilote MacOS X (version 10.1 et supérieure) :**  Dans la boîte de dialogue **Imprimer,** sélectionnez le menu déroulant **Caractéristiques de l'imprimante** et ensuite l'onglet **Qualité d'impression/Couleur**. Sélectionnez enfin le mode de **Correction des couleurs** souhaité.

#### **Remarque**

Si une des cartouches de toner couleur s'épuise pendant un travail d'impression, vous pouvez annuler le travail d'impression en couleur et le soumettre à nouveau comme travail d'impression en **noir et blanc**.

### <span id="page-16-1"></span><span id="page-16-0"></span>**Travaux d'impression sécurisée, travaux d'impression d'épreuves et travaux d'impression enregistrée**

Ces fonctions sont disponibles si votre imprimante comporte un disque dur d'imprimante Xerox. Choisissez l'un des types de travaux suivants :

- **Impression sécurisée :** Imprime des documents confidentiels ; vos travaux protégés par un mot de passe numérique à 4 chiffres sont stockés sur le disque dur de l'imprimante. Les travaux s'impriment uniquement si vous entrez le mot de passe à quatre chiffres sur le panneau avant de l'imprimante.
- **Impression d'épreuves :** Imprime un seul exemplaire d'un travail à plusieurs exemplaires pour vous permettre de contrôler la copie. Pour imprimer le reste des copies, sélectionnez le nom du travail sur le panneau avant de l'imprimante. Si vous ne souhaitez pas imprimer le reste des copies, supprimez le travail sur le panneau avant.
- **Impression enregistrée :** Stocke le travail sur le disque dur afin que vous puissiez l'imprimer à la demande. Le travail n'est pas supprimé après l'impression. Cela est pratique pour les formulaires de réquisition ou tout document fréquemment imprimé, par exemple des formulaires fiscaux, des formulaires de demande d'emploi ou des formulaires de réquisition.

#### **Remarque**

Ces travaux sont stockés sur le disque dur et sont conservés dans l'imprimante même lors de la mise hors tension. Vous ne pouvez pas stocker plus de 100 travaux sur le disque dur par type. Lorsque l'imprimante atteint cette limite, elle supprime automatiquement le plus ancien travail par type avant d'en ajouter un nouveau.

### **Impression de travaux d'impression sécurisée, de travaux d'impression d'épreuves et de travaux d'impression enregistrée**

Utilisez un pilote pris en charge pour spécifier un travail comme travail d'impression sécurisée, d'impression d'épreuves ou d'impression enregistrée :

■ **Pilote PostScript Windows 95 / Windows 98 / Windows Me :**

Dans l'onglet **Configuration,** choisissez le type de travail. Pour un travail d'impression sécurisée, entrez un mot de passe à quatre chiffres à affecter à ce travail. Pour les impressions d'épreuves et les impressions enregistrées, entrez le nom à attribuer à ce travail.

#### ■ **Pilote PostScript Windows NT / Windows 2000 / Windows XP :**

Dans l'onglet **Options de sortie,** choisissez le type de travail. Pour un travail d'impression sécurisée, entrez un mot de passe à quatre chiffres à affecter à ce travail. Pour les travaux d'impression d'épreuves et d'impressions enregistrée, entrez le nom à attribuer à ce travail.

■ **Pilote MacOS 8 / MacOS 9 :**

Dans la boîte de dialogue **Imprimer,** sélectionnez le menu déroulant **Type de travail,** puis choisissez le type de travail. Pour un travail d'impression sécurisée, entrez un mot de passe à quatre chiffres à affecter à ce travail. Pour les travaux d'impression d'épreuves et d'impression enregistrée, entrez le nom à attribuer à ce travail.

#### ■ **Pilote MacOS X :**

Dans la boîte de dialogue **Imprimer,** sélectionnez le menu déroulant **Caractéristiques de l'imprimante,** puis sélectionnez l'onglet **Type de travail.** Sélectionnez le **Type de travail** désiré et entrez un identificateur à quatre chiffres.

Pour imprimer vos travaux d'impression sécurisée, spécifiez le mot de passe à quatre chiffres sur le panneau avant de l'imprimante :

- **1. Menus** étant en surbrillance, passez au **Menu Pages imprimables** avec la touche **Flèche bas** et appuyez sur la touche **OK.**
- **2.** Passez à **Travaux d'impression sécurisés** et appuyez sur la touche **OK.**
- **3.** Passez au premier chiffre du mot de passe.

#### **Remarque**

Si vous avez entré moins de quatre chiffres dans le champ **Mot de passe** du pilote, entrez des zéros avant votre mot de passe afin d'entrer quatre chiffres sur le panneau avant. Par exemple, si vous avez entré **222** dans le pilote, entrez **0222** sur le panneau avant. Vous pouvez utiliser la touche **Précédent** pour revenir à un chiffre précédent. Tous les travaux associés à ce mot de passe numérique s'imprimeront dès que vous appuierez sur la touche **OK** après l'entrée du quatrième chiffre.

- **4.** Appuyez sur la touche **OK.**
- **5.** Recommencez les étapes 3 et 4 pour les deuxième, troisième et quatrième chiffres.

Pour imprimer un travail d'impression enregistrée ou le reste des copies d'un travail d'impression d'épreuves, sélectionnez le nom du travail sur le panneau avant de l'imprimante :

- **1. Menus** étant en surbrillance, passez au **Menu Pages imprimables** avec la touche **Flèche bas.**
- **2.** Appuyez sur la touche **OK.**
- **3.** Passez à **Travaux d'impression d'épreuves** ou **Travaux d'impression enregistrés.**
- **4.** Appuyez sur la touche **OK.**
- **5.** Faites défiler les informations jusqu'à ce que vous trouviez le nom de votre travail. Les noms sont en ordre alphabétique.
- **6.** Appuyez sur la touche **OK.**
- **7.** Passez à **Imprimer et supprimer** ou **Imprimez et enregistrez.**
- **8.** Appuyez sur la touche **OK.**
- **9.** Passez au nombre désiré de copies.
- **10.** Appuyez sur la touche **OK** pour imprimer le travail. Si votre travail est un travail d'épreuves, il est automatiquement supprimé après l'impression.

Pour imprimer un travail d'impression enregistrée ou le reste des copies d'un travail d'impression d'épreuves, sélectionnez le nom du travail sur le panneau avant de l'imprimante :

- **1. Menus** étant en surbrillance, passez au **Menu Pages imprimables** avec la touche **Flèche bas.**
- **2.** Appuyez sur la touche **OK.**
- **3.** Passez à **Travaux d'impression d'épreuves** ou **Travaux d'impression enregistrés.**
- **4.** Appuyez sur la touche **OK.**
- **5.** Faites défiler les informations jusqu'à ce que vous trouviez le nom de votre travail. Les noms sont en ordre alphabétique.
- **6.** Appuyez sur la touche **OK.**
- **7.** Passez à **Supprimer.**
- **8.** Appuyez sur la touche **OK** pour imprimer le travail.

# <span id="page-18-3"></span><span id="page-18-0"></span>**Pages de séparation**

Vous pouvez demander à l'imprimante d'insérer une *Page de séparation* après un travail d'impression, entre les copies d'un travail d'impression, ou entre les pages individuelles d'un travail d'impression. Vous pouvez également spécifier le bac à utiliser comme source pour les pages de séparation.

Pour spécifier les pages de séparation dans un pilote pris en charge :

- **Pilote PostScript Windows 95 / Windows 98 / Windows Me :** Dans l'onglet **Options de sortie,** sélectionnez l'emplacement des pages de séparation et la source du bac.
- **Pilote PostScript Windows NT / Windows 2000 / Windows XP :** Dans l'onglet **Options de sortie,** sélectionnez l'emplacement des pages de séparation et la source du bac.
- **Pilote MacOS 8 / MacOS 9 :**

Dans la boîte de dialogue **Imprimer,** sélectionnez le menu déroulant **Options de support avancées,** puis sélectionnez l'emplacement des pages de séparation et la source du bac.

■ **Pilote MacOS X :**

Dans la boîte de dialogue **Imprimer,** sélectionnez le menu déroulant **Caractéristiques de l'imprimante,** puis sélectionnez l'onglet **Options avancées.** Sélectionnez **Pages de séparation.**

### <span id="page-18-2"></span><span id="page-18-1"></span>**Impression de pages multiples sur une feuille (n pages par feuille)**

Lorsque vous imprimez un document de plusieurs pages, vous avez la possibilité de reproduire le contenu de plusieurs pages sur une même feuille de papier. Vous pouvez choisir d'imprimer une, deux, quatre, six, neuf ou seize pages par feuille.

Pour imprimer plusieurs pages sur une feuille de papier dans un pilote pris en charge :

- **Pilote PostScript Windows 95 / Windows 98 / Windows Me :** Dans l'onglet **Configuration,** cliquez sur le bouton **Plus d'options de mise en page,** puis choisissez le nombre de pages par feuille dans la liste déroulante. Lorsque vous imprimez plusieurs pages par feuille, vous pouvez également imprimer une bordure autour de chaque page.
- **Pilote PostScript Windows 2000 / Windows XP :** Dans l'onglet **Disposition,** choisissez le nombre de pages par feuille dans la liste déroulante.
- **Pilote PostScript Windows NT :** Dans l'onglet **Avancé,** sous **Options du document,** sélectionnez l'option **Mise en page (N pages par feuille) désirée.**
- **Pilote MacOS 8 / MacOS 9 :** Dans la boîte de dialogue **Imprimer,** sélectionnez le menu déroulant **Disposition,** puis choisissez le nombre de pages par feuille.
- **Pilote MacOS X :** Dans la boîte de dialogue **Imprimer,** sélectionnez le menu déroulant **Disposition,** puis sélectionnez une disposition.

# <span id="page-19-1"></span><span id="page-19-0"></span>**Impression en mode brochure**

Si une unité recto-verso est installée sur l'imprimante, vous pouvez imprimer un document sous la forme d'une brochure. L'imprimante réduit automatiquement chaque image de page de 50 pour cent et imprime deux pages par feuille de papier. Les pages sont imprimées dans l'ordre permettant de les plier et de les agrafer pour créer une brochure.

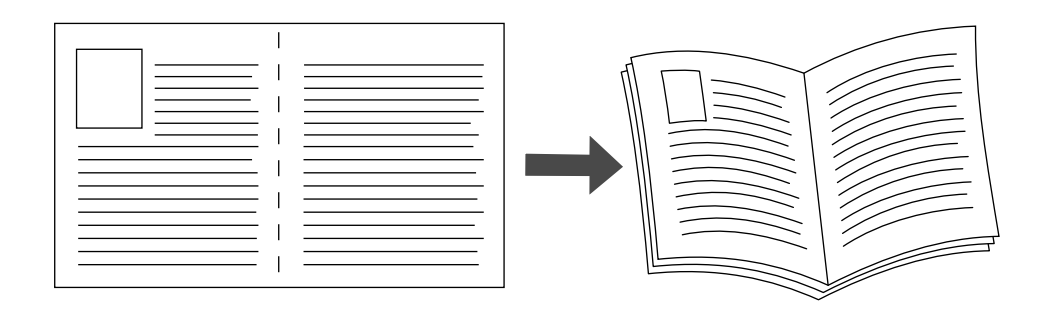

#### **Remarque**

Vous pouvez créer des brochures pour tout format de papier pris en charge pour une impression recto-verso.

Lorsque vous choisissez d'imprimer en mode brochure, vous pouvez également spécifier le *glissement* et les *petits fonds* dans le pilote Windows 95 / Windows 98 / Windows Me. Les petits fonds déterminent la distance horizontale du pli à l'image de la page (en points). Le glissement est la distance sur laquelle les images de page sont décalées vers l'intérieur (par 10<sup>e</sup> de point) pour compenser l'épaisseur du papier plié qui, sinon, entraînerait un léger décalage des images internes vers l'extérieur.

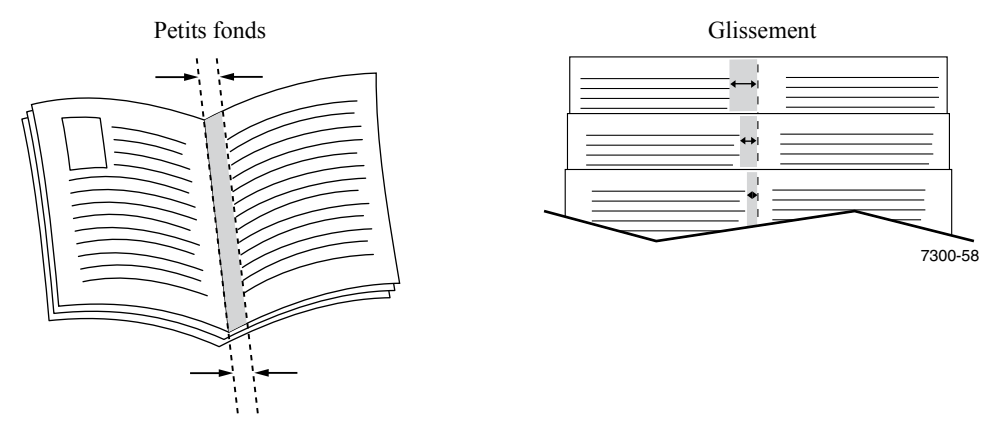

Pour sélectionner une impression en mode brochure dans un pilote Windows pris en charge :

#### ■ **Pilote PostScript Windows 95 / Windows 98 / Windows Me :**

Dans l'onglet **Configuration,** cliquez sur le bouton **Plus d'options de mise en page,** puis cochez **Imprimer dans le style brochure** dans la zone **Plus d'options de mise en page.** Vous pouvez également spécifier le glissement et les petits fonds dans cette zone.

■ **Pilote PostScript Windows 2000 / Windows XP :** Dans l'onglet **Disposition,** choisissez **Brochure** dans la liste déroulante **Pages par feuille.**

#### **Remarque**

Le pilote d'imprimante Macintosh ne prend pas en charge cette fonction.

# <span id="page-20-0"></span>**Images en négatif et images miroir**

Vous pouvez imprimer vos pages sous forme d'images en négatif (inversion des zones claires et sombres dans votre image imprimée) et/ou d'images miroir (retournement horizontal des images sur les pages au moment de l'impression).

Pour sélectionner l'option images en négatif ou images miroir dans un pilote pris en charge :

- **Pilote PostScript Windows 95 / Windows 98 / Windows Me :** Dans l'onglet **Configuration,** cliquez sur **Plus d'options de mise en page,** puis sélectionnez **Impr. comme image en négatif** et/ou **Impr. comme image inversée.**
- **Pilote PostScript Windows 2000 / Windows XP :** Dans l'onglet **Disposition,** cliquez sur **Avancé.** Sous **Options du document** et **Options PostScript,** sélectionnez **Oui** ou **Non** pour **Sortie mise en miroir.**
- **Pilote Windows NT :** Dans l'onglet **Propriétés,** sélectionnez l'onglet **Avancé.** Sous **Options du document** et **Options PostScript,** sélectionnez **Oui** ou **Non** pour **Sortie mise en miroir** et **Sortie mise en négatif.**

#### ■ **Pilote MacOS 8 / MacOS 9 :**

Dans le menu **Fichier,** sélectionnez **Mise en page,** choisissez **Options PostScript** dans le menu déroulant, puis sélectionnez **Inverser l'image** (pour imprimer une image négative) ou **Retournement horizon** (pour imprimer une image miroir).

#### **Remarque**

Cette fonction n'est pas prise en charge dans le pilote du système d'exploitation MacOS X.

# <span id="page-21-1"></span><span id="page-21-0"></span>**Echelonnement**

Vous pouvez réduire ou agrandir l'image de vos pages au moment de leur impression. Vous sélectionnez une valeur d'échelonnement comprise entre 25 et 400 pour cent. La valeur par défaut est 100 pour cent.

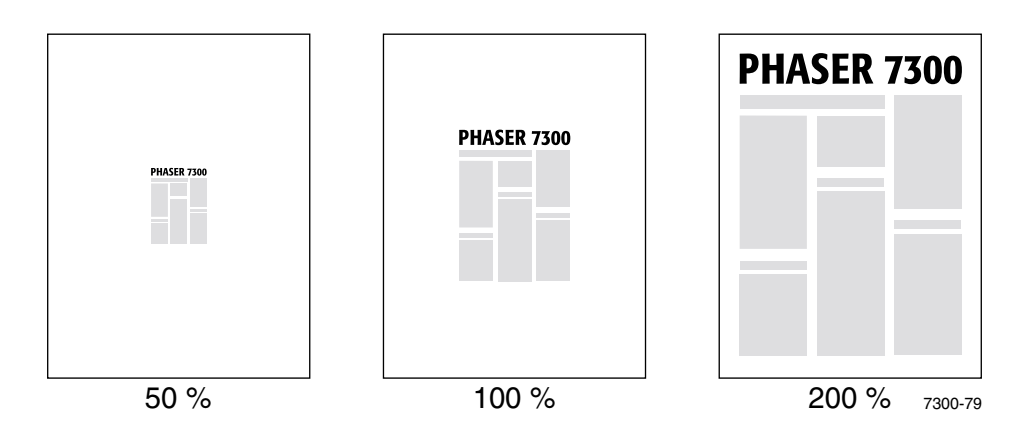

Sélectionnez l'échelonnement dans un pilote pris en charge :

- **Pilote PostScript Windows 95 / Windows 98 / Windows Me :** Dans l'onglet **Configuration,** cliquez sur le bouton **Plus d'options de mise en page,** puis spécifiez l'échelonnement dans la zone **Pourcentage.**
- **Pilote PostScript Windows 2000 / Windows XP :** Dans l'onglet **Disposition,** cliquez sur **Avancé.** Dans la zone sous **Graphique,** sélectionnez le pourcentage désiré pour **Echelonnement.**
- **Pilote PostScript Windows NT :** Dans l'onglet **Propriétés,** sélectionnez **Avancé.** Sous **Graphique,** sélectionnez le pourcentage désiré pour **Echelonnement.**
- **Pilote MacOS 8 / MacOS 9 / MacOS X :**  Dans le menu **Fichier,** sélectionnez **Mise en page,** puis spécifiez le pourcentage dans la zone après **Echelle.**

.

# <span id="page-22-3"></span><span id="page-22-0"></span>**Réglage automatique**

Lorsque l'imprimante utilise un format papier différent du format spécifié dans votre pilote, la fonction Réglage automatique agrandit ou réduit l'image d'impression pour l'adapter au format papier utilisé. Si cette fonction est désactivée et si le papier n'est pas du même format que l'image d'impression, seule une partie de l'image s'imprime, ou la totalité de l'image s'imprime sur uniquement une partie du papier.

Cette fonction est activée par défaut. Vous pouvez désactiver Réglage automatique dans un pilote pris en charge :

- **Pilote PostScript Windows 95 / Windows 98 / Windows Me :** Dans l'onglet **Configuration,** cliquez sur le bouton **Plus d'options de mise en page,** puis désactivez **Réglage automatique.**
- **Pilote PostScript Windows NT / Windows 2000 / Windows XP :** Dans l'onglet **Impression/Qualité,** sélectionnez **Désactivé** pour **Réglage automatique.**
- **Pilote MacOS 8 / MacOS 9 :** Dans la boîte de dialogue **Imprimer,** sélectionnez le menu déroulant **Options avancées,** puis activez ou désactivez **Réglage automatique.**
- **Pilote MacOS X :**

<span id="page-22-2"></span>Dans la boîte de dialogue **Imprimer,** sélectionnez le menu déroulant **Caractéristiques de l'imprimante,** puis sélectionnez l'onglet **Options avancées.** Indiquez si vous souhaitez **Activer**  ou **Désactiver** la fonction **Réglage automatique.**

# <span id="page-22-1"></span>**Filigranes**

Un filigrane est un texte (indépendant de celui fourni par l'application) qui s'imprime sur la première page ou sur chaque page du document. Par exemple, des mots comme Brouillon, Confidentiel, Date, Version, que vous pouvez apposer sur une feuille avant distribution, peuvent être insérés dans un filigrane.

Vous pouvez créer un filigrane ou modifier le texte, la couleur, l'emplacement et l'angle d'un filigrane existant. Vous pouvez également, avec les pilotes Windows, choisir d'imprimer le filigrane uniquement sur la première page, d'imprimer le filigrane en arrière-plan ou d'imprimer le texte du filigrane sous la forme d'un contour (et non d'un texte à caractères pleins).

#### **Remarque**

Certaines applications ne prennent pas en charge l'impression de filigrane.

Pour sélectionner, créer et modifier des filigranes au moyen d'un pilote Windows pris en charge :

- **Pilote PostScript Windows 95 / Windows 98 / Windows Me :** Dans l'onglet **Configuration,** cliquez sur **Plus d'options de mise en page,** puis cliquez sur **Filigrane** pour afficher la boîte de dialogue **Filigranes.**
- **Pilote PostScript Windows 2000 / Windows XP :** Dans l'onglet **Disposition,** cliquez **Avancé.** Dans la zone sous **Options du document** et **Caractéristiques de l'imprimante,** cliquez sur **Modifier,** puis sélectionnez le filigrane désiré dans la boîte de dialogue **Modifier le filigrane.**

#### **Remarque**

Le pilote d'imprimante Macintosh ne prend pas en charge cette fonction.

# <span id="page-23-0"></span>**Lissage d'image**

La fonction de lissage d'image assure le fondu des couleurs adjacentes dans les images basse résolution, ce qui permet d'obtenir des transitions plus douces entre les couleurs. L'option Lissage d'image permet, par exemple, d'améliorer l'aspect des images téléchargées du Web (dont la résolution ne dépasse pas 72 ppp). Cette option n'est pas recommandée pour les images d'une résolution égale ou supérieure à 300 ppp.

Pour sélectionner le lissage d'image dans un pilote Windows pris en charge :

- **Pilote PostScript Windows 95 / Windows 98 / Windows Me :** Dans l'onglet **Configuration,** cliquez sur **Plus d'options de mise en page,** puis cliquez sur la case à cocher **Lissage d'image.**
- **Pilote PostScript Windows 2000 / Windows XP :** Dans l'onglet **Disposition,** cliquez sur **Avancé.** Dans la zone sous **Options du document** et **Caractéristiques de l'imprimante,** sélectionnez **Activé** ou **Désactivé** pour **Lissage d'image.**
- **Pilote Windows NT :** Dans l'onglet **Avancées,** sous **Caractéristiques de l'imprimante,** sélectionnez **Activé** ou **Désactivé** pour **Lissage d'image.**
- **Pilote MacOS 8 / MacOS 9 :** Dans la boîte de dialogue **Imprimer,** sélectionnez le menu déroulant **Options avancées,** puis activez ou désactivez **Lissage d'image.**
- **Pilote MacOS X :**

Dans la boîte de dialogue **Imprimer,** sélectionnez le menu déroulant **Caractéristiques de l'imprimante,** puis activez ou désactivez **Lissage d'image.**

# <span id="page-24-0"></span>**Papier au format personnalisé**

En complément de la grande variété de formats papier disponibles pour cette imprimante, vous pouvez utiliser des formats papier non pris en charge pour tous les types de papier. Le bac 1 et le bac multisupport de cette imprimante peuvent recevoir du papier de format personnalisé. Le bac multisupport peut imprimer sur du papier d'une longueur maximale de 36 pouces (91,4 cm).

Pour imprimer sur du papier de format personnalisé :

- **1.** Chargez le papier dans un bac ou dans le bac multisupport.
- **2.** Entrez les dimensions du papier sur le panneau avant de l'imprimante. Pour plus d'informations, reportez-vous à la section *Bacs* du *Guide des bacs et du papier* sur le **CD-ROM Documentation interactive.**

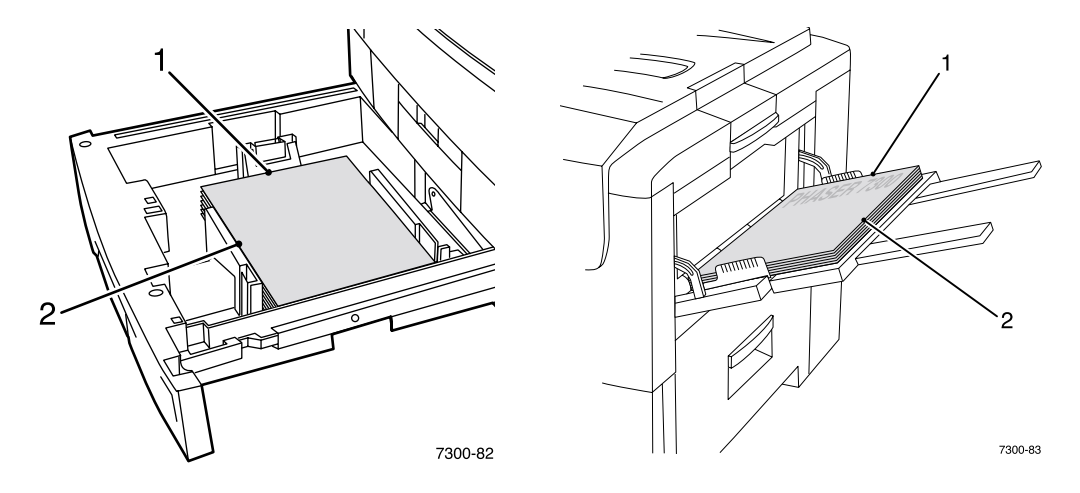

**3.** Sélectionnez le format personnalisé dans le pilote de l'imprimante.

### <span id="page-24-1"></span>**Sélection de formats personnalisés dans le pilote de l'imprimante**

- **Pilote PostScript Windows 95 / Windows 98 / Windows Me :** Dans l'onglet **Configuration :**
	- Si vous sélectionnez un bac spécifique et si le bac affiche **Personnalisé** pour indiquer qu'il contient un papier de format personnalisé, entrez les dimensions du papier de format personnalisé dans les zones **Largeur** et **Hauteur.**
	- Si vous sélectionnez **Automatique** pour la source de papier et **Format personnalisé** pour le format papier, entrez les valeurs de largeur et de hauteur du papier de format personnalisé désirées dans les zones **Largeur** et **Hauteur.** Les valeurs de **largeur** et de **hauteur** sont initialement égales à 0. Si vous avez précédemment entré des informations dans les zones, ces valeurs sont automatiquement entrées.
	- Si un bac contient du papier ayant les valeurs de largeur et de hauteur que vous avez entrées, le travail est imprimé sur ce papier. Si aucun bac ne contient de papier ayant ces valeurs, un message sur le panneau avant de l'imprimante vous invite à charger ce papier.
- **Pilote PostScript Windows NT / Windows 2000 / Windows XP :** Dans l'onglet **Papier/Qualité :** 
	- Si vous sélectionnez **Choisir un bac spécifique,** vous pouvez sélectionner le bac contenant le papier de format personnalisé.
- Si vous sélectionnez **Automatique**, vous pouvez sélectionner le format personnalisé dans la liste déroulante **Format papier.**
- Cliquez sur **Mes formats personnalisés** et mettez en surbrillance le format personnalisé dans la liste **Sélection courante.** Les zones **Nom, Largeur** et **Hauteur** affichent les détails sur le format personnalisé mis en surbrillance et l'image échantillon change pour représenter une version à l'échelle du format personnalisé.
- Pour créer un nouveau format personnalisé :
	- **1.** Cliquez sur **Nouveau.**
	- **2.** Entrez le nouveau nom dans la zone **Nom.**
	- **3.** Entrez les dimensions dans les zones **Largeur** et **Hauteur.** L'image échantillon change pour représenter une version à l'échelle du nouveau format personnalisé.
	- **4.** Cliquez sur **Enregistrer** pour ajouter le nouveau format à la liste. Cliquez sur **Annuler** pour quitter sans enregistrer le nouveau format personnalisé.
	- **5.** Pour sortir, cliquez sur **Fermer.**
- **■** La zone Mes formats personnalisés répertorie les formats personnalisés existants pris en charge par l'imprimante en cours. Puisque ces formats personnalisés sont enregistrés dans le système d'exploitation de l'ordinateur, vous pouvez les sélectionner dans vos applications.
- Si vous créez un format personnalisé dans certaines applications, le pilote répertorie ce format automatiquement.
- **Pilote MacOS 8 / MacOS 9 :**

Dans la boîte de dialogue **Mise en page,** sélectionnez le menu déroulant **Formats page personnalisée,** puis cliquez sur **Nouveau** pour entrer un nouveau format de page personnalisé. Une boîte de dialogue apparaît dans laquelle vous pouvez entrer la largeur et la hauteur, les marges et le nom du format personnalisé.

#### ■ **Pilote MacOS X :**

Le pilote MacOS X ne prend actuellement pas en charge les formats de page personnalisés.

# <span id="page-25-0"></span>**Pages de couverture**

Une page de couverture est la première ou la dernière page d'un document. Cette imprimante vous permet de choisir pour la couverture d'un document une source de papier différente de celle du corps du document. Par exemple, vous pouvez choisir du papier à en-tête pour la première page d'un document. Vous pouvez également utiliser une carte pour les première et dernière pages d'un rapport.

- Vous pouvez utiliser n'importe quel bac papier comme source de pages de couverture.
- Vérifiez que la page de couverture est du même format que le papier employé pour le reste des pages. Si vous spécifiez dans le pilote un format différent de celui contenu dans le bac que vous avez sélectionné comme source de pages de couverture, votre ou vos pages de couverture s'impriment sur le même papier que le reste du document.
- Si vous sélectionnez une impression recto-verso et des pages de couverture dans le pilote et si la source de papier pour les pages de couverture ne prend pas en charge l'impression recto-verso (par exemple, le bac multisupport), votre document s'imprime avec des pages de couverture, mais en mode recto. Pour plus d'informations, consultez la section *Impression spéciale* dans le *Guide des bacs et des papiers* sur le **CD-ROM Documentation interactive.**

#### **Choix de pages de couverture**

- **Aucune** Imprime les première et dernière pages de votre document en utilisant le même papier que le reste du document.
- **Première page seulement** Imprime la première page du document à partir d'un bac différent du reste du document.
- **E** Première et dernière pages Imprime les première et dernière pages du document à partir d'un bac différent du reste du document.

Si vous sélectionnez **Première page seulement** ou **Première et dernière pages** et si vous sélectionnez une impression recto-verso, les deux premières pages du travail s'impriment sur la page de couverture avant.

Si vous sélectionnez **Première et dernière pages** et si vous sélectionnez une impression recto-verso, les première et deux dernières pages (d'un document ayant un nombre paire de pages) du travail s'impriment sur les pages de couverture avant et arrière.

#### **Remarque**

Pour obtenir une page de couverture arrière vierge, vous devez inclure une dernière page vierge dans votre document.

#### **Sélection des pages de couverture**

Pour activer cette fonction dans le pilote :

- **Pilote PostScript Windows 95 / Windows 98/Windows Me :**  Dans l'onglet **Options de sortie,** sélectionnez **Première page seulement** ou **Première et dernière pages,** puis sélectionnez le bac à utiliser pour les pages de couverture dans la liste déroulante **Source.**
- **Pilote PostScript Windows NT / Windows 2000 / Windows XP :** Dans l'onglet **Papier/Qualité** sous **Pages de couverture,** sélectionnez **Première page seulement** ou **Première et dernière pages,** puis sélectionnez le bac à utiliser pour les pages de couverture dans la liste déroulante **Source.**
- **Pilote MacOS 8 / MacOS 9 :**

Sélectionnez le volet **Général** dans la boîte de dialogue Imprimer, puis sélectionnez **Toutes les pages de** ou **Première page de** et **Reste de.** Ces choix affichent une liste de bacs papier dans l'imprimante. En outre, dans le volet **Options avancées,** sélectionnez **Source du papier de la dernière page** pour afficher une liste de bacs.

Pilote MacOS X:

<span id="page-26-0"></span>Sélectionnez le volet **Alimentation papier** dans la boîte de dialogue Imprimer, puis sélectionnez **Toutes les pages de** ou **Première page de** et **Reste de.** Ces choix affichent une liste de bacs papier dans l'imprimante. En outre, dans le volet **Options avancées,** sélectionnez **Source du papier de la dernière page** pour afficher une liste de bacs.

# <span id="page-27-0"></span>**Fonctions de l'imprimante**

# <span id="page-27-2"></span><span id="page-27-1"></span>**Impression de la page de démarrage**

Par défaut, l'imprimante produit une page de démarrage à chaque mise sous tension ou réinitialisation. Vous pouvez désactiver l'impression automatique de la page de démarrage de la manière indiquée ici et l'imprimer ultérieurement à partir du menu Pages imprimables.

Deux méthodes permettent d'activer/désactiver la page de démarrage :

- A partir du panneau avant de l'imprimante.
- Avec le logiciel CentreWare Internet Services (IS).

#### **Pour activer/désactiver l'impression automatique de la page de démarrage à partir du panneau avant de l'imprimante :**

- **1. Menus** étant en surbrillance, appuyez sur la touche **OK.**
- **2.** Passez au **Menu Configuration de l'imprimante** en appuyant sur la touche **Flèche haut** ou **Flèche bas** et appuyez sur la touche **OK.**
- **3.** Passez à **Page de démarrage.** La fin de la ligne affiche également le réglage (**Activé** ou **Désactivé**).
- **4.** Pour modifier le réglage, appuyez sur la touche **OK.**

#### **Pour activer/désactiver l'impression automatique de la page de démarrage avec le logiciel CentreWare IS :**

- **1.** A partir de la page d'accueil Internet Services de l'imprimante, cliquez sur **Propriétés.**
- **2.** Du côté gauche de la page **Propriétés** de CentreWare IS, cliquez sur **Valeurs par défaut de l'imprimante.**
- **3.** Si désiré, changez la valeur de **Imprimer la page de démarrage** (sous **Préférences utilisateur** dans la page **Valeurs par défaut de l'imprimante**).
- **4.** Cliquez sur le bouton **Enregistrer les modifications** en bas de la page.

#### **Pour imprimer la page de démarrage depuis le panneau avant :**

- **1.** Passez au **Menu Pages imprimables** en utilisant la touche **Flèche bas** ou **Flèche haut** et appuyez sur la touche **OK.**
- **2.** Passez à **Imprimer la page de démarrage** en utilisant la touche **Flèche bas** ou **Flèche haut** et appuyez sur **OK** pour lancer l'impression.

# <span id="page-28-0"></span>**Economie d'énergie**

L'imprimante passe en mode de faible consommation d'énergie au terme d'une période d'inactivité prédéfinie. Dans ce mode, la plupart des systèmes électriques de l'imprimante sont arrêtés. Lorsqu'un travail d'impression est envoyé à l'imprimante, il la réactive en moins d'une minute. Vous pouvez également réactiver l'imprimante en appuyant sur la touche **OK** du panneau avant.

Si vous estimez que l'imprimante passe trop souvent en mode d'économie d'énergie et que vous ne souhaitez pas attendre la réactivation de l'imprimante, vous pouvez prolonger le délai d'attente du passage en mode d'économie d'énergie. Changez le délai d'attente sur le panneau avant de la manière suivante :

- **1. Menus** étant en surbrillance, appuyez sur la touche **OK**.
- **2.** Passez au **Menu Configuration de l'imprimante** avec la touche **Flèche bas** et appuyez sur la touche **OK.**
- **3.** Passez à **Définir le délai d'économie d'énergie** en utilisant la touche **Flèche bas** et appuyez sur la touche **OK.**
- **4.** Sélectionnez une valeur de délai d'économie d'énergie. Sélectionnez une valeur plus élevée si vous souhaitez prolonger la période au terme de laquelle l'imprimante passe en mode d'économie d'énergie.
- **5.** Appuyez sur la touche **OK.**

Pour désactiver la fonction d'économie d'énergie, procédez comme suit :

- **1. Menus** étant en surbrillance, appuyez sur la touche **OK.**
- **2.** Passez au **Menu Configuration de l'imprimante** et appuyez sur la touche **OK.**
- **3.** Passez au **Menu Réinitialiser imprimante** avec la touche **Flèche bas** et appuyez sur la touche **OK.**
- **4.** Passez à **Economie d'énergie** avec la touche **Flèche bas**.
- <span id="page-28-2"></span>**5.** Appuyez sur la touche **OK** pour désactiver.

# <span id="page-28-1"></span>**Mode protégé pour les menus du panneau avant**

Vous pouvez mettre l'imprimante en « mode protégé » pour empêcher les utilisateurs de modifier à partir du panneau avant les paramètres de l'imprimante pouvant avoir une incidence sur les impressions d'autres utilisateurs. Les utilisateurs peuvent sélectionner des fonctions d'impression, par exemple des corrections de couleurs, uniquement par le biais des pilotes de l'imprimante. Le mode protégé permet aux utilisateurs d'accéder aux menus généraux pouvant améliorer la qualité d'impression et mettant en œuvre des fonctions utilisateur, tout en verrouillant les menus et les options que l'administrateur système utilise pour gérer l'imprimante.

Pour passer en mode protégé ou en sortir, utilisez le logiciel CentreWare IS :

- **1.** A partir de la page d'accueil Internet Services de l'imprimante, cliquez sur **Propriétés.**
- **2.** Du côté gauche de la page **Propriétés** de CentreWare IS, cliquez sur **Valeurs par défaut de l'imprimante.**
- **3.** Si désiré, changez la valeur de **Menus du panneau avant** (sous **Préférences utilisateur** sur la page **Valeurs par défaut de l'imprimante**).
	- Sélectionnez **Désactivé** pour donner accès à tous les menus.
	- Sélectionnez Activé pour verrouiller toutes les options de menu qui modifient les valeurs de configuration de l'imprimante.
- **4.** Cliquez sur **Enregistrer les modifications** en bas de la page.

# <span id="page-29-0"></span>**Délai de chargement du papier**

Lorsque vous sélectionnez Sélection automatique ou un type de papier comme source de papier, alors que le type et le format sélectionnés ne sont pas chargés dans l'imprimante, un message sur le panneau avant vous demande de charger un papier de type et de format requis dans le bac multisupport. Si vous ne chargez pas le papier demandé avant l'expiration du délai de chargement du papier, l'imprimante prend du papier dans le bac par défaut.

#### **Pour modifier le délai de chargement à partir du panneau avant de l'imprimante :**

- **1. Menus** étant en surbrillance, appuyez sur la touche **OK.**
- **2.** Passez au **Menu Configuration de l'imprimante** en appuyant sur la touche **Flèche haut** ou **Flèche bas.**
- **3.** Appuyez sur la touche **OK.**
- **4.** Passez à **Définir le délai de chargement du papier.**
- **5.** Appuyez sur la touche **OK.**
- **6.** Faites défiler la liste de valeurs jusqu'à ce que le délai désiré apparaisse. Les valeurs (**0, 1, 3, 5,** ou **10** minutes, **1** ou **24 heures**), indiquent la période désirée d'attente de chargement de papier avant impression. Si vous sélectionnez la valeur **0,** l'imprimante n'attend pas l'insertion du papier et utilise immédiatement le papier contenu dans le bac par défaut.
- **7.** Appuyez sur la touche **OK.**

#### **Pour modifier le délai de chargement du papier avec le logiciel CentreWare IS :**

- **1.** A partir de la page d'accueil Internet Services de l'imprimante, cliquez sur **Propriétés.**
- **2.** Du côté gauche de la page **Propriétés** de CentreWare IS, cliquez sur **Valeurs par défaut de l'imprimante.**
- **3.** La valeur de **Délai de chargement du papier** se trouve sous **Paramètres de délai** sur la page **Valeurs par défaut de l'imprimante.** Sélectionnez l'un des choix suivants : **0, 1, 3, 5,** ou **10** minutes, **1** ou **24** heures ; si vous sélectionnez la valeur **0**, l'imprimante imprime immédiatement, sans délai d'attente.
- <span id="page-29-2"></span>**4.** Cliquez sur le bouton **Enregistrer les modifications** en bas de la page.

# <span id="page-29-1"></span>**Intensité du panneau avant**

Pour améliorer la lisibilité du texte du panneau avant, vous pouvez ajuster l'intensité du rétro-éclairage du panneau avant :

- **1.** Sur le panneau avant, **Menus** étant en surbrillance, appuyez sur la touche **OK.**
- **2.** Passez au **Menu Configuration de l'imprimante** en appuyant sur la touche **Flèche haut** ou **Flèche bas.**
- **3.** Appuyez sur la touche **OK**.
- **4.** Passez à **Définir l'intensité du panneau avant.**
- **5.** Appuyez sur la touche **OK**.
- **6.** Faites défiler jusqu'à ce que l'intensité désirée du panneau avant soit affichée. Les valeurs d'intensité sont comprises entre 0 (aucun rétro-éclairage) à 10 (rétro-éclairage maximal).
- **7.** Appuyez sur la touche **OK.**

### <span id="page-30-2"></span><span id="page-30-0"></span>**Contraste du panneau avant**

Pour améliorer la lisibilité du texte du panneau avant, vous pouvez ajuster le contraste entre le texte et l'arrière-plan :

- **1.** Sur le panneau avant, **Menus** étant en surbrillance, appuyez sur la touche **OK.**
- **2.** Passez au **Menu Configuration de l'imprimante** en appuyant sur la touche **Flèche haut** ou **Flèche bas**.
- **3.** Appuyez sur la touche **OK.**
- **4.** Passez à **Définir le contraste du panneau avant.**
- **5.** Appuyez sur la touche **OK**.
- **6.** Faites défiler la valeur jusqu'à l'obtention du contraste désiré entre le texte et l'arrière-plan. Les valeurs sont comprises entre 1 et 10.
- **7.** Appuyez sur la touche **OK.**

### <span id="page-30-3"></span><span id="page-30-1"></span>**Mode Intelligent Ready**

Le mode Intelligent Ready est un système automatisé qui contrôle l'utilisation de l'imprimante et lance la phase de chauffe de l'imprimante lorsque vous prévoyez l'utiliser et la met en mode d'économie d'énergie lors d'une faible utilisation.

Pour activer ou désactiver la fonction Intelligent Ready à partir du panneau avant de l'imprimante :

- **1. Menus** étant en surbrillance, appuyez sur la touche **OK.**
- **2.** Passez au **Menu Configuration de l'imprimante** en utilisant les touches **Flèche haut** ou **Flèche bas.**
- **3.** Appuyez sur la touche **OK**.
- **4.** Passez à **Intelligent Ready** en utilisant les touches **Flèche haut** ou **Flèche bas.**

Pour modifier le réglage, appuyez sur la touche **OK.**

#### **Pour sélectionner le mode Intelligent Ready ou définir les paramètres de temps de chauffe/attente avec le logiciel CentreWare IS :**

- **1.** A partir de la page d'accueil Internet Services de l'imprimante, cliquez sur **Propriétés.**
- **2.** Du côté gauche de la page **Propriétés** de CentreWare IS, cliquez sur **Chauffe.**
- **3.** Pour **Mode de chauffe,** sélectionnez **Intelligent Ready** ou **Programmé** (si vous souhaitez spécifier les paramètres de temps de chauffe/attente pour chaque jour).
- **4.** Si vous avez sélectionné **Programmé** à l'étape 3, effectuez des sélections pour les paramètres de chauffe et d'attente de chaque jour.
- **5.** Cliquez sur le bouton **Enregistrer les modifications** en bas de la page.

#### **Remarque**

Alors que les sélections du panneau avant vous permettent uniquement d'activer ou de désactiver le mode Intelligent Ready, CentreWare IS vous permet de spécifier des temps de chauffe particuliers.

### <span id="page-31-0"></span>**Langue du panneau avant**

Pour changer la langue utilisée pour le texte du panneau avant, CentreWare IS et les pages imprimables :

- **1.** Sur le panneau avant, **Menus** étant en surbrillance, appuyez sur la touche **OK**.
- **2.** Passez au **Menu Configuration de l'imprimante** en appuyant sur la touche **Flèche haut** ou **Flèche bas** et appuyez sur la touche **OK.**
- **3.** Passez à **Définir la langue du panneau avant** et appuyez sur la touche **OK.**
- **4.** Passez à la langue désirée et appuyez sur la touche **OK.**

# <span id="page-32-0"></span>**Polices**

L'imprimante utilise les types de police suivants :

- Polices résidentes
- Polices téléchargées sur le disque dur en option de l'imprimante
- Polices téléchargées dans la mémoire de l'imprimante
- Polices téléchargées avec votre travail d'impression depuis l'application

Le logiciel ATM (Adobe Type Manager) aide votre ordinateur à afficher ces polices sur l'écran de l'ordinateur tel qu'elles apparaissent dans vos impressions. Si ATM n'est pas installé sur votre ordinateur, installez-le à partir du CD-ROM de l'imprimante. Installez également les polices écran de l'imprimante correspondant à votre ordinateur à partir du dossier ATM.

### <span id="page-32-2"></span><span id="page-32-1"></span>**Polices résidentes (PostScript)**

Les polices résidentes dans l'imprimante sont toujours disponibles pour l'impression. Toutes les configurations d'imprimante sont livrées avec 136 polices PostScript résidentes Roman plus le codage d'Europe Centrale et d'Europe de l'Est pour une bonne partie des polices. Vous pouvez imprimer un échantillon des polices PostScript résidentes depuis le panneau avant.

#### **Polices Roman résidentes et leurs équivalents d'Europe centrale**

AdobeSansMM

AdobeSerifMM

AlbertusMT AlbertusMT-Italic AlbertusMT-Light

AntiqueOlive-Bold AntiqueOlive-Compact AntiqueOlive-Italic AntiqueOlive-Roman

Apple-Chancery

ArialMT Arial-BoldItalicMT Arial-BoldMT Arial-ItalicMT

AvantGarde-Book AvantGarde-BookOblique

AvantGarde-Demi AvantGarde-DemiOblique

Bodoni Bodoni-Bold Bodoni-BoldItalic Bodoni-Italic

Bodoni-Poster Bodoni-PosterCompressed

Bookman-Demi Bookman-DemiItalic

Bookman-Light Bookman-LightItalic AntiqueOliveCE-Bold AntiqueOliveCE-Compact AntiqueOliveCE-Italic AntiqueOliveCE-Roman

Apple-ChanceryCE

ArialCE ArialCE-Bold ArialCE-BoldItalic ArialCE-Italic

AvantGardeCE-Book AvantGardeCE-BookOblique

AvantGardeCE-Demi AvantGardeCE-DemiOblique

BodoniCE BodoniCE-Bold BodoniCE-BoldItalic BodoniCE-Italic

BodoniCE-Poster BodoniCE-PosterCompressed

BookmanCE-Demi BookmanCE-DemiItalic

BookmanCE-Light BookmanCE-LightItalic

#### **Polices Roman résidentes et leurs équivalents d'Europe centrale**

#### Carta

Chicago Clarendon Clarendon-Bold Clarendon-Light

CooperBlack CooperBlack-Italic

Copperplate-ThirtyThreeBC Copperplate-ThirtyTwoBC

Coronet-Regular

Courier Courier-Bold Courier-BoldOblique Courier-Oblique

Eurostile Eurostile-Bold Eurostile-BoldExtendedTwo Eurostile-ExtendedTwo

#### Geneva

GillSans GillSans-Bold GillSans-BoldCondensed GillSans-BoldItalic GillSans-Condensed GillSans-ExtraBold GillSans-Italic GillSans-Light GillSans-LightItalic

Goudy Goudy-Bold Goudy-BoldItalic Goudy-ExtraBold Goudy-Italic

Helvetica Helvetica-Bold Helvetica-BoldOblique Helvetica-Condensed Helvetica-Condensed-Bold Helvetica-Condensed-BoldObl Helvetica-Condensed-Oblique Helvetica-Narrow Helvetica-Narrow-Bold Helvetica-Narrow-BoldOblique Helvetica-Narrow-Oblique Helvetica-Oblique

HoeflerText-Black HoeflerText-BlackItalic HoeflerText-Italic HoeflerText-Ornaments HoeflerText-Regular

JoannaMT JoannaMT-Bold JoannaMT-BoldItalic JoannaMT-Italic

LetterGothic LetterGothic-Bold LetterGothic-BoldSlanted LetterGothic-Slanted

ChicagoCE ClarendonCE ClarendonCE-Bold ClarendonCE-Light

CoronetCE-Regular

CourierCE CourierCE-Bold CourierCE-BoldOblique CourierCE-Oblique

EurostileCE EurostileCE-Bold EurostileCE-BoldExtendedTwo EurostileCE-ExtendedTwo

GenevaCE

GillSansCE-Bold GillSansCE-BoldCondensed GillSansCE-BoldItalic GillSansCE-Condensed GillSansCE-ExtraBold GillSansCE-Italic GillSansCE-Light GillSansCE-LightItalic GillSansCE-Roman

HelveticaCE HelveticaCE-Bold HelveticaCE-BoldOblique HelveticaCE-Cond HelveticaCE-CondBold HelveticaCE-CondBoldObl HelveticaCE-CondObl HelveticaCE-Narrow HelveticaCE-NarrowBold HelveticaCE-NarrowBoldOblique HelveticaCE-NarrowOblique HelveticaCE-Oblique

HoeflerTextCE-Black HoeflerTextCE-BlackItalic HoeflerTextCE-Italic HoeflerTextCE-Regular

JoannaMTCE JoannaMTCE-Bold JoannaMTCE-BoldItalic JoannaMTCE-Italic

LetterGothicCE LetterGothicCE-Bold LetterGothicCE-BoldSlanted LetterGothicCE-Slanted

#### **Polices Roman résidentes et leurs équivalents d'Europe centrale**

LubalinGraph-Book LubalinGraph-BookOblique LubalinGraph-Demi LubalinGraph-DemiOblique

Marigold

MonaLisa-Recut

Monaco

NewCenturySchlbk-Bold NewCenturySchlbk-BoldItalic NewCenturySchlbk-Italic NewCenturySchlbk-Roman

NewYork

NotDefFont

Optima Optima-Bold Optima-BoldItalic Optima-Italic

Oxford

Palatino-Bold Palatino-BoldItalic Palatino-Italic Palatino-Roman

StempelGaramond-Bold StempelGaramond-BoldItalic StempelGaramond-Italic StempelGaramond-Roman

Symbol

Tekton

Times-Bold Times-BoldItalic Times-Italic Times-Roman

TimesNewRomanPS-BoldItalicMT TimesNewRomanPS-BoldMT TimesNewRomanPS-ItalicMT TimesNewRomanPSMT

Univers Univers-Bold Univers-BoldExt Univers-BoldExtObl Univers-BoldOblique Univers-Condensed Univers-CondensedBold Univers-CondensedBoldOblique Univers-CondensedOblique Univers-Extended Univers-ExtendedObl Univers-Light Univers-LightOblique Univers-Oblique Wingdings-Regular

ZapfChancery-MediumItalic

ZapfDingbats

LubalinGraphCE-Book LubalinGraphCE-BookOblique LubalinGraphCE-Demi LubalinGraphCE-DemiOblique

#### MonacoCE

NewCenturySchlbkCE-Bold NewCenturySchlbkCE-BoldItalic NewCenturySchlbkCE-Italic NewCenturySchlbkCE-Roman

NewYorkCE

OptimaCE-Bold OptimaCE-BoldItalic OptimaCE-Italic OptimaCE-Roman

PalatinoCE-Bold PalatinoCE-BoldItalic PalatinoCE-Italic PalatinoCE-Roman

StempelGaramondCE-Bold StempelGaramondCE-BoldItalic StempelGaramondCE-Italic StempelGaramondCE-Roman

TimesCE-Bold TimesCE-BoldItalic TimesCE-Italic TimesCE-Roman

TimesNewRomanCE TimesNewRomanCE-Bold TimesNewRomanCE-BoldItalic TimesNewRomanCE-Italic

UniversCE-Bold UniversCE-BoldExt UniversCE-BoldExtObl UniversCE-BoldOblique UniversCE-Condensed UniversCE-CondensedBold UniversCE-CondensedBoldOblique UniversCE-CondensedOblique UniversCE-Extended UniversCE-ExtendedObl UniversCE-Light UniversCE-LightOblique UniversCE-Medium UniversCE-Oblique

ZapfChanceryCE-MediumItalic

# <span id="page-35-0"></span>**Police résidentes (PCL5c)**

Pour une impression PCL5c, l'imprimante inclut les polices Courier, Times et Universe au format moyen, gras, italique moyen et italique gras et d'autres formats pour un total de 46 polices PCL résidentes.

### **Polices PCL résidentes**

AlbertusE-ExtraBold AlbertusE-Medium AntiqueOliveE-Bold AntiqueOliveE-Italic AntiqueOliveE-Regular ArialE ArialE-Bold ArialE-BoldItalic ArialE-Italic ClarendonE-Condensed CoronetE

CourierE-Bold CourierE-BoldItalic CourierE-Italic CourierE-Regular

GaramondE-Antiqua GaramondE-Halbfett GaramondE-Kursiv GaramondE-KursivHalbfett

LetterGothicE-Bold LetterGothicE-Italic LetterGothicE-Regular Line Printer

<span id="page-35-3"></span>MarigoldE OptimaE-Bold OptimaE-BoldItalic OptimaE-Italic OptimaE-Regular SymbolE TimesE-Bold TimesE-BoldItalic TimesE-Italic TimesE-Roman TimesNewRomanE TimesNewRomanE-Bold TimesNewRomanE-BoldItalic TimesNewRomanE-Italic UniversE-Bold UniversE-BoldCondensed UniversE-BoldCondensedItalic UniversE-BoldItalic UniversE-Condensed UniversE-CondensedItalic UniversE-Italic UniversE-Medium Wingdings

# <span id="page-35-2"></span><span id="page-35-1"></span>**Téléchargement de polices**

En complément des polices résidentes (toujours disponibles pour l'impression), des polices téléchargeables peuvent être envoyées depuis votre ordinateur et stockées dans la mémoire ou le disque dur de l'imprimante. L'ajout de mémoire supplémentaire à l'imprimante augmente le nombre de polices pouvant être stockées dans la mémoire de l'imprimante. Reportez-vous à la section *Consommables* du *Guide de support* sur le **CD-ROM Documentation interactive** ou accédez à la page Web [www.xerox.com/officeprinting/7300supplies](http://www.xerox.com/officeprinting/7300supplies) ; vous y trouverez les références de la mémoire.

#### **Remarque**

<span id="page-35-4"></span>Si vous mettez l'imprimante hors tension, les polices que vous avez téléchargés sont perdues. Vous devez les retélécharger à la mise sous tension de l'imprimante.

Avant l'impression, vérifiez que les polices spécifiées dans votre document sont installées dans l'imprimante ou que leur téléchargement est prévu. Si vous demandez une police dans une application qui n'est pas résidente dans l'imprimante, n'est pas correctement installée ou n'est pas téléchargée depuis l'application envoyant le travail d'impression, le texte est imprimé dans la police résidente la plus récemment employée.

L'imprimante accepte notamment les polices téléchargeables suivantes :

- Type 1
- Type 3
	- Adobe
	- Agfa
	- Bitstream
	- Microsoft
	- Apple
- TrueType (variables à n'importe quelle taille en points ; présentent un aspect similaire à l'écran et sur la copie imprimée).

### <span id="page-36-0"></span>**Téléchargement de polices depuis un Macintosh**

Employez *l'utilitaire d'imprimante Apple* pour télécharger des polices sur l'imprimante.

#### **Remarque**

<span id="page-36-1"></span>Pour télécharger les polices sur l'imprimante avec *l'utilitaire d'imprimante Apple,* le travail doit être désactivé sur le panneau avant de l'imprimante.

- **1.** Si vous n'avez pas déjà installé *l'utilitaire d'imprimante Apple* sur l'ordinateur, installez-le à partir du CD-ROM de l'imprimante.
- **2.** Pour démarrer *l'utilitaire d'imprimante Apple,* cliquez deux fois sur l'icône (dans le dossier *PhaserTools* sur le disque dur de l'ordinateur).
- **3.** Dans la boîte de dialogue **Sélecteur d'imprimante :**
	- **a.** Sous **Zones AppleTalk,** sélectionnez la zone de votre imprimante.
	- **b.** Sous **Imprimantes,** sélectionnez votre imprimante.
	- **c.** Cliquez sur le bouton **Ouvrir l'imprimante.**
- **4.** Dans la boîte de dialogue de l'imprimante, cliquez sur la flèche en regard de **Préférences d'imprimante.**
- **5.** Cliquez sur la flèche en regard de **Polices** pour afficher la liste des polices installées et leurs emplacements.
- **6.** Cliquez sur **Ajouter.**
- **7.** Dans la boîte de dialogue, sélectionnez le dossier contenant la police à télécharger, sélectionnez la police et cliquez sur **Ajouter.** La police est répertoriée comme étant prête à être téléchargée.

#### **Remarque**

Pour ajouter toutes les polices du dossier dans la liste des polices à télécharger, cliquez sur le bouton **Ajouter tout.** Si vous décidez de ne pas télécharger une police, mettez en surbrillance cette police dans la liste des polices à télécharger et cliquez sur le bouton **Supprimer.**

- **8.** Pour **Destination,** sélectionnez l'emplacement de téléchargement : la mémoire de l'imprimante ou son disque dur.
- **9.** Pour télécharger les polices de la liste, cliquez sur le bouton **Envoyer.**

#### **Remarque**

<span id="page-37-6"></span><span id="page-37-4"></span><span id="page-37-3"></span>Pour retirer de l'imprimante des polices téléchargées, suivez les étapes 2 à 5, mettez en surbrillance la police dans la liste sous **Polices** (dans la boîte de dialogue de l'imprimante), puis cliquez sur le bouton **Supprimer.**

### <span id="page-37-0"></span>**Téléchargement de polices depuis un PC**

Pour répertorier les polices disponibles sur l'imprimante, utilisez l'utilitaire de téléchargement de polices à partir du site Web Xerox : [www.xerox.com/officeprinting/support](http://www.xerox.com/officeprinting/support).

# <span id="page-37-1"></span>**Impression d'une liste de polices résidentes**

#### **Affichage d'une liste de polices depuis un Macintosh**

Employez *l'utilitaire d'imprimante Apple* pour répertorier les polices disponibles sur l'imprimante.

#### **Remarque**

<span id="page-37-2"></span>Pour envoyer la liste des polices à l'imprimante avec *l'utilitaire d'imprimante Apple*, vous devez désactiver cette fonction sur le panneau avant de l'imprimante.

- **1.** Si vous n'avez pas déjà installé *l'utilitaire d'imprimante Apple* sur l'ordinateur, installez-le à partir du CD-ROM de l'imprimante.
- **2.** Pour démarrer *l'utilitaire d'imprimante Apple* cliquez deux fois sur l'icône (dans le dossier *PhaserTools* sur le disque dur de l'ordinateur).
- **3.** Dans la boîte de dialogue **Sélecteur d'imprimante :**
	- **a.** Sous **Zones AppleTalk,** sélectionnez la zone de votre imprimante.
	- **b.** Sous **Imprimantes**, sélectionnez votre imprimante couleur Phaser 7300.
	- **c.** Cliquez sur **Ouvrir l'imprimante.**
- <span id="page-37-5"></span>**4.** Dans le menu **Fichier,** sélectionnez **Imprimer des échantillons de polices.**

#### **Affichage d'une liste de polices depuis un PC**

Pour répertorier les polices disponibles sur l'imprimante, utilisez l'utilitaire de téléchargement de polices à partir du site Web Xerox : [www.xerox.com/officeprinting/support](http://www.xerox.com/officeprinting/support).

### <span id="page-38-1"></span>**Affichage d'une liste des polices depuis le panneau avant de l'imprimante**

Vous pouvez imprimer une liste de polices PCL et une liste de polices PostScript à partir du panneau avant :

- **1.** Sur le panneau avant, **Menus** étant en surbrillance, appuyez sur la touche **OK.**
- **2.** Passez au **menu Pages imprimables** en appuyant sur la touche **Flèche haut** ou **Flèche bas** et appuyez sur la touche **OK.**
- **3.** Passez à **Imprimer la liste des polices PostScript** ou à **Imprimer la liste des polices PCL** et appuyez sur la touche **OK.**

### <span id="page-38-0"></span>**Affichage d'une liste de polices depuis CentreWare IS**

Vous pouvez imprimer des échantillons de polices à partir de CentreWare IS si l'imprimante comporte un disque dur.

- **1.** Entrez l'adresse IP de l'imprimante dans votre navigateur pour ouvrir CentreWare IS.
- **2.** Cliquez sur l'onglet **Imprimer**.
- **3.** Cliquez sur **Imprimer des polices** pour afficher l'écran Imprimer des échantillons de polices.
- **4.** Sélectionnez des polices **PostScript** ou **PCL**. Vous ne pouvez sélectionner qu'un type de police à la fois.
- **5.** Cliquez sur le bouton pour démarrer l'impression.

# <span id="page-39-0"></span>**Index**

### **Nombres**

[bac grande capacité 1650 feuilles 4](#page-7-2) [Chargeur 550 feuilles 4](#page-7-4)

### **A**

Activation/désactivation de la page [de démarrage 22](#page-27-2)

### **B**

bac 1 [emplacement 1](#page-4-3) bac de sortie [emplacement 1](#page-4-4) bac de sortie du côté gauche [emplacement 2](#page-5-2) bac de sortie latéral [emplacement 2](#page-5-3) bac de sortie supérieur [emplacement 1,](#page-4-4) [2](#page-5-4) [bacs papier en option 4](#page-7-3)

### **C**

capot supérieur [emplacement 1](#page-4-5) cartouche de toner noir [emplacement 3](#page-6-2) CentreWare IS [liste de polices 33](#page-38-0) connecteur parallèle [emplacement 2](#page-5-5) [connecteur USB 2](#page-5-6) connecteur UTP Ethernet [emplacement 2](#page-5-7) [contraste du panneau avant 25](#page-30-2) [correction automatique des couleurs 10](#page-15-1) [correction des couleurs 10](#page-15-1) [correction des couleurs Affichage sRVB 10](#page-15-2) [correction des couleurs Presse SWOP 10](#page-15-3) [Correction des couleurs TekColor 10](#page-15-4) couleurs sRVB vives [correction des couleurs 10](#page-15-5)

### **D**

déverrouillage du capot avant [emplacement 1](#page-4-6)

### **E**

[échantillon de polices, fichier utilitaire](#page-37-2)  Macintosh 32 [échelonnement 16](#page-21-1) [éléments de l'imprimante 5](#page-8-1)

### **F**

fichiers utilitaires Macintosh [échantillon de polices 32](#page-37-2) [filigrane 17](#page-22-2) fonctions [pilote 17–](#page-22-2)[21](#page-26-0) [fonctions des pilotes 9](#page-14-2) fuser [emplacement 3](#page-6-2)

### **I**

[impression en mode brochure 14](#page-19-1) [impressions d'épreuves 11](#page-16-1) [impressions enregistrées 11](#page-16-1) [impressions sécurisées 11](#page-16-1) imprimante [menus du panneau avant 23](#page-28-2) [modes de qualité d'impression 9](#page-14-3)

### **M**

[mode amélioré 9](#page-14-4) [mode brouillon 9](#page-14-5) [mode Intelligent Ready 25](#page-30-3) [mode standard 9](#page-14-5) modes [qualité d'impression 9](#page-14-6) [modes de qualité d'impression 9](#page-14-6)

### **N**

[n pages par feuille 13](#page-18-2) noir et blanc [correction des couleurs 10](#page-15-6)

### **P**

page de démarrage [activer ou désactiver 22](#page-27-2) [pages de séparation 13](#page-18-3) [pages multiples sur une feuille 13](#page-18-2) [panneau avant 6](#page-9-2) [ajustement de l'intensité 24](#page-29-2) [emplacement 1](#page-4-7) [menus 23](#page-28-2) [réglage du contraste 25](#page-30-2) Polices [CentreWare IS 33](#page-38-0) [TrueType 30](#page-35-2) polices [échantillon, impression 32](#page-37-3) [Europe Centrale 27](#page-32-2) [impression d'une liste de](#page-37-4)  polices résidentes 32 [panneau avant 33](#page-38-1) [PCL5c résidentes 30](#page-35-3) [PostScript résidentes 27](#page-32-2) [téléchargement 30](#page-35-2) [polices PC 32](#page-37-5) [polices PCL 30](#page-35-3) [polices PostScript sur un PC 32](#page-37-5) [Polices TrueType 30](#page-35-2) presse commerciale [correction des couleurs 10](#page-15-7) presse Euroscale [correction des couleurs 10](#page-15-8) presse SNAP [correction des couleurs 10](#page-15-9) prise du cordon d'alimentation [emplacement 2](#page-5-8)

### **R**

réglage [contraste du panneau avant 25](#page-30-2) [intensité du panneau avant 24](#page-29-2) [réglage automatique 17](#page-22-3)

### **S**

sites Web [commande d'options 5](#page-8-2) [consommables 30](#page-35-4)

### **T**

[téléchargement de polices 30](#page-35-2) [Macintosh 31](#page-36-1) [PC 32](#page-37-6) transparents [modes 9](#page-14-7)

### **U**

unité de transfert [emplacement 3](#page-6-3) unité imageur cyan [emplacement 3](#page-6-2) unité imageur magenta [emplacement 3](#page-6-3) unité imageur noire [emplacement 3](#page-6-3) [unité recto verso 1](#page-4-8) [emplacement 5](#page-8-3)